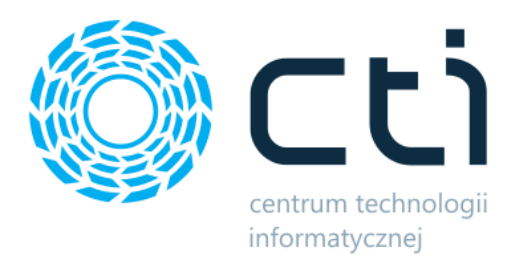

052023

# **WINDYKATOR BY CTI**

**INSTRUKCJA INSTALACJI I KONFIGURACJI**

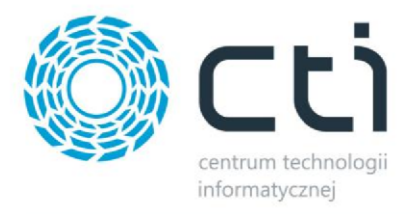

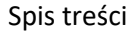

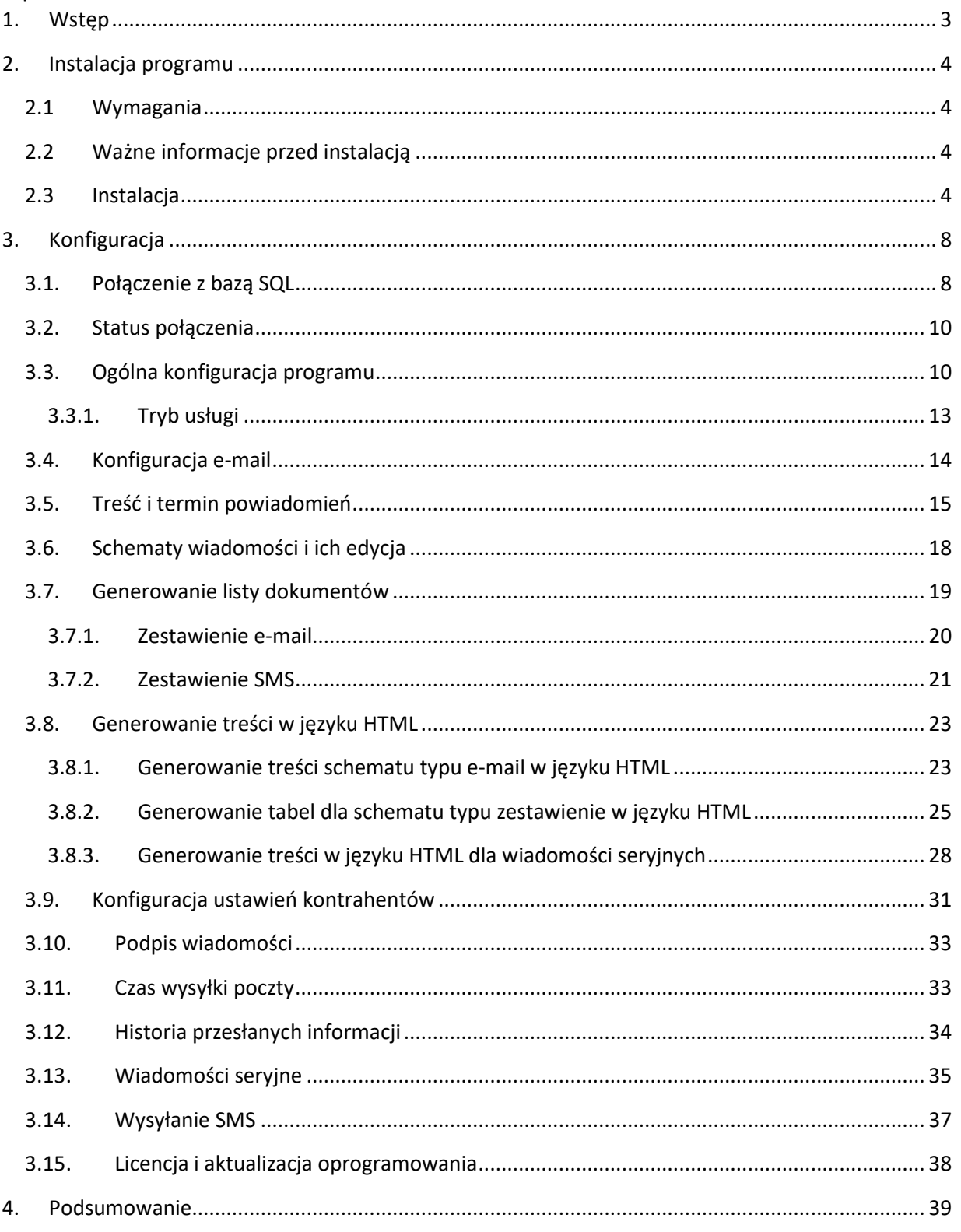

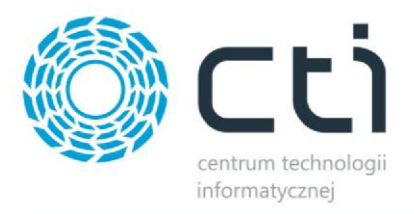

# <span id="page-2-0"></span>**1. Wstęp**

Windykator by CTI to autorska aplikacja współpracująca zarówno z oprogramowaniem Comarch ERP Optima jak i XL. Służy do monitorowania spłat należności i skutecznego informowania kontrahentów w przypadku nie dotrzymania ustalonego terminu. Po konfiguracji programu nie wymaga on żadnej ingerencji ze strony użytkownika – działa w pełni automatycznie.

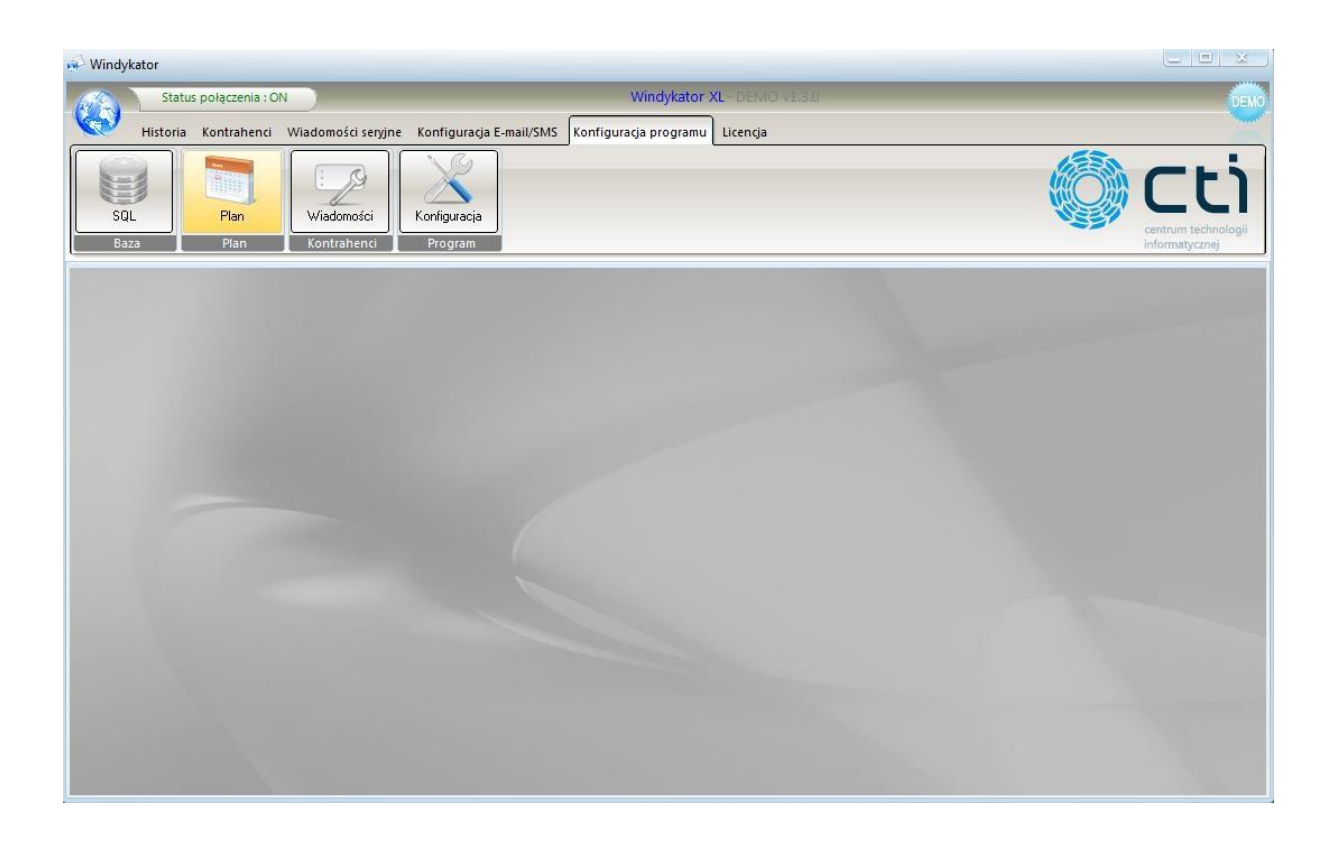

Windykator by CTI dzięki integracji z oprogramowaniem Comarch korzysta z bazy zobowiązań programu handlowego, dzięki czemu informacje o zadłużeniu kontrahentów są bardzo precyzyjne.

Podstawowe korzyści wynikające z zakupu Windykatora to:

- oszczędność czasu (nie trzeba zajmować się kontrolowaniem spłat),
- poprawienie płynności finansowej,
- możliwość wykorzystania programu w celach komercyjnych.

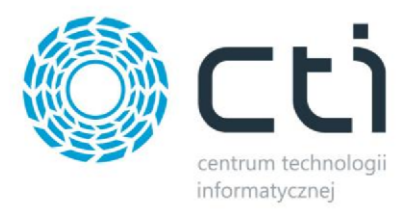

# <span id="page-3-0"></span>**2. Instalacja programu**

# <span id="page-3-1"></span>**2.1 Wymagania**

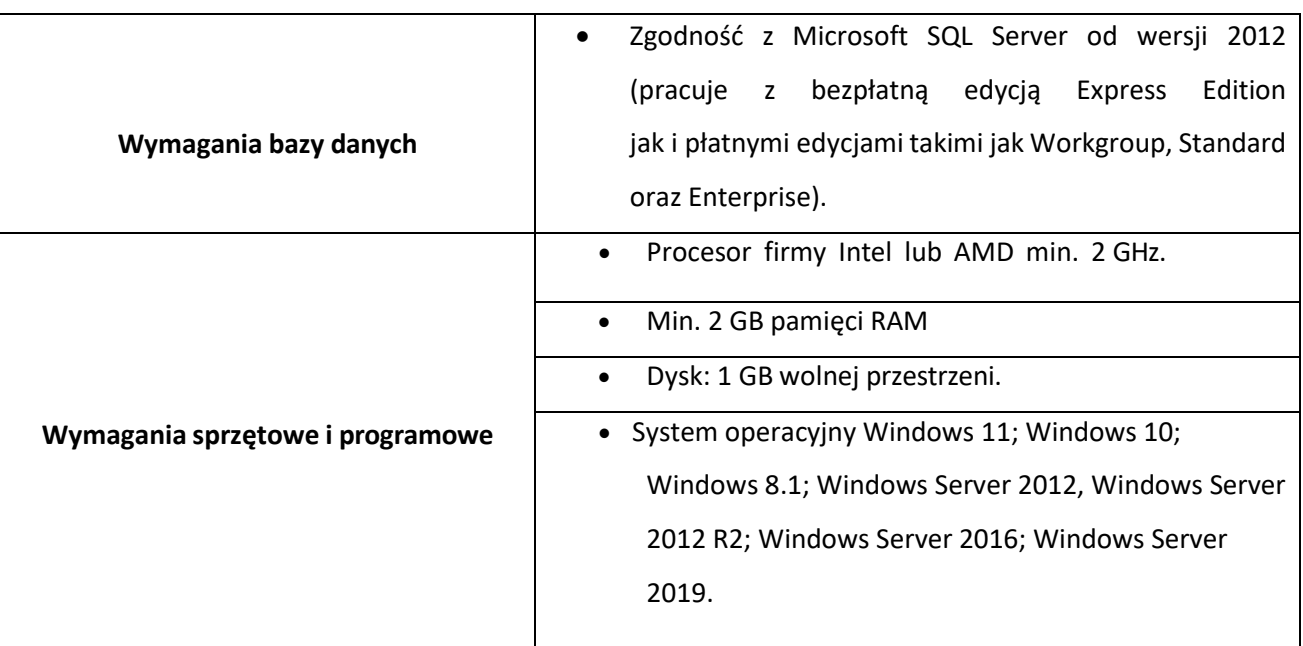

# <span id="page-3-2"></span>**2.2 Ważne informacje przed instalacją**

- Na komputerze musi być zainstalowana biblioteka do wydruków (plik **CRRedist2008\_x86).**
- Licencja do programu powinna zostać wgrana jednorazowo.
- Po upływie daty ważności asysty można w dalszym ciągu pracować z programem, jednak po zainstalowaniu najnowszej wersji bez ważności asysty program się zablokuje, do dalszej pracy będzie wymagane przedłużenie asysty.
- Nie ma możliwości przejścia z nowszej na starszą wersję programu **Windykator.**

### <span id="page-3-3"></span>**2.3 Instalacja**

Podczas instalacji należy użyć pliku .exe dostarczonego przez producenta oprogramowania.

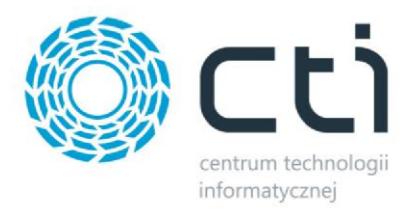

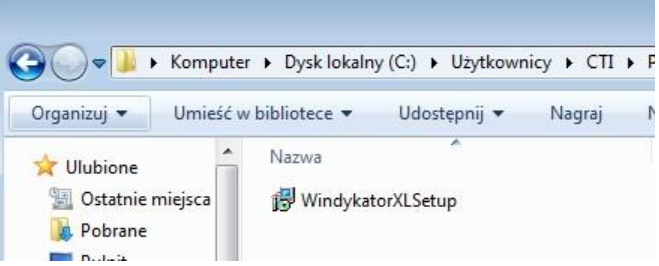

W pierwszym kroku należy wybrać język instalacji:

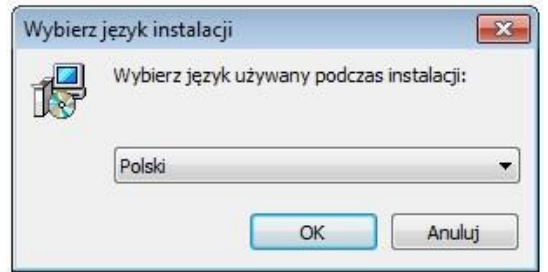

Następnie zostanie uruchomiony Kreator instalacji, który zaleci zamknięcie wszystkich innych uruchomionych programów (warto się do zalecenia zastosować):

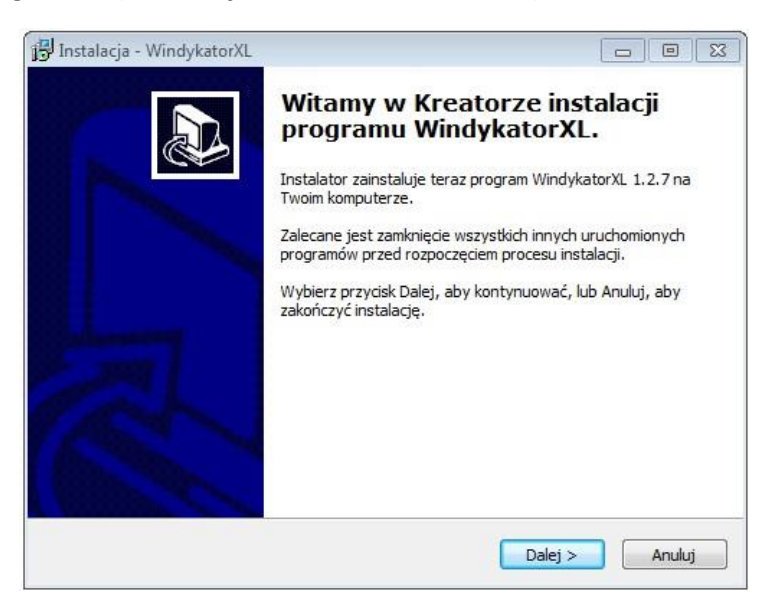

W kolejnym kroku instalator każe wskazać miejsce w którym Windykator ma zostać zainstalowany. Aby zmienić domyślny folder wystarczy kliknąć *Przeglądaj* i wybrać miejsce docelowe:

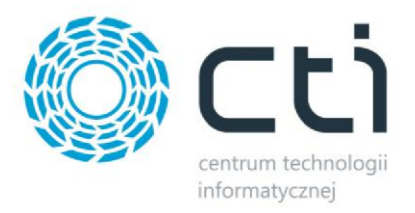

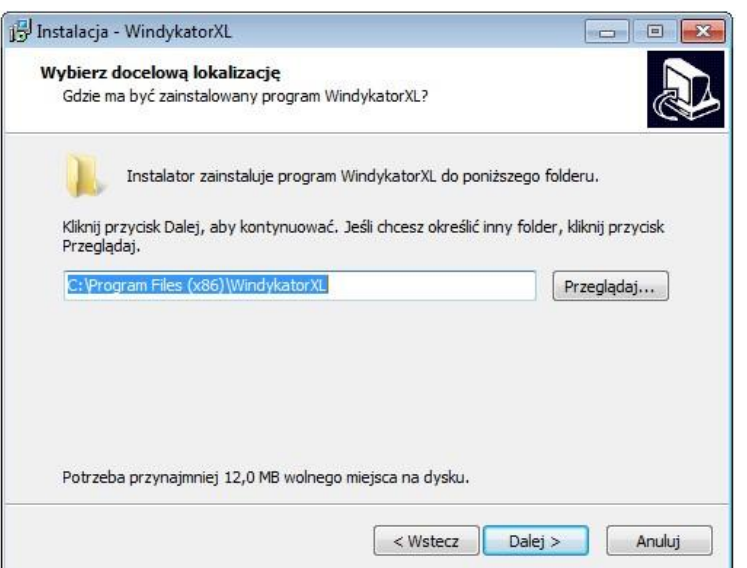

W następnym oknie instalator informuje, że stworzy skróty do programu w folderze Menu Start. Aby zmienić domyślny folder, podobnie jak poprzednio wystarczy wskazać inne miejsce po kliknięciu *Przeglądaj:*

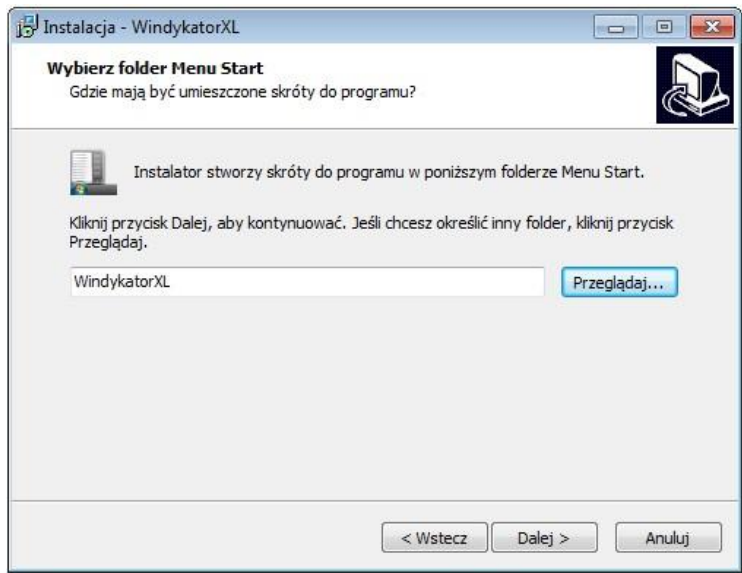

Przed rozpoczęciem instalacji kreator da możliwość utworzenia ikony na pulpicie i/lub na pasku szybkiego uruchamiania (wybór należy zaznaczyć) :

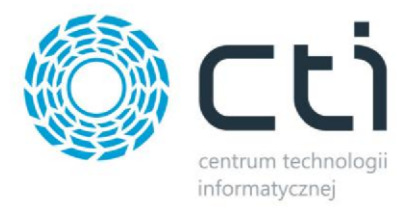

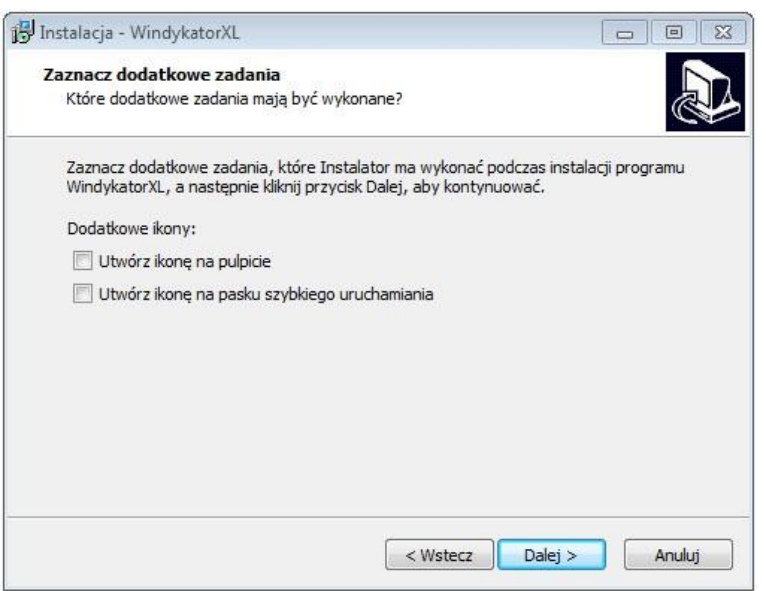

W kolejnym oknie instalator wyświetli ustawienia. Jeśli są zgodne z tym co zostało ustawione, można przejść do instalacji klikając *Instaluj:*

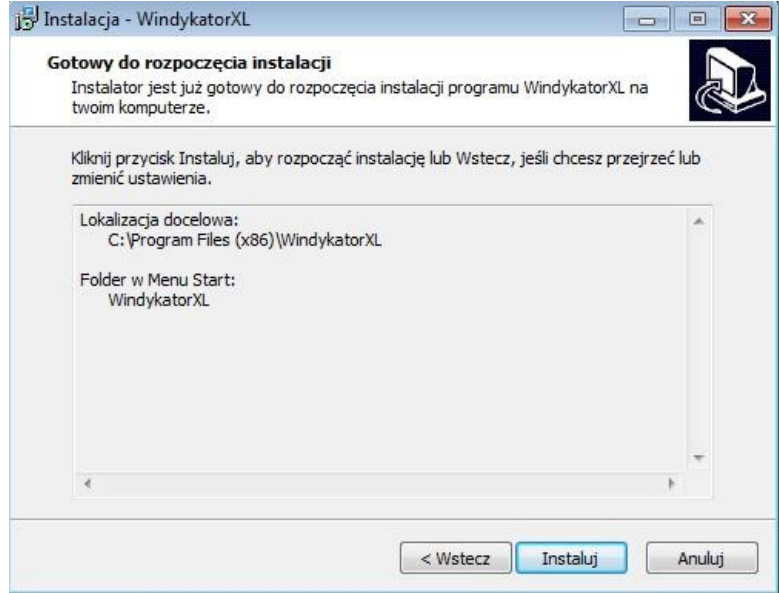

Po poprawnej instalacji można od razu przejść do programu pozostawiając zaznaczoną opcję *Uruchom program Windykator XL:*

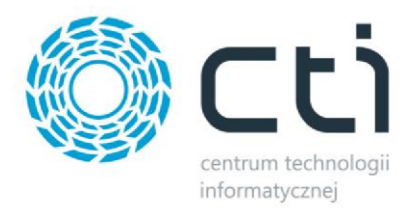

# <span id="page-7-0"></span>**3. Konfiguracja**

# <span id="page-7-1"></span>**3.1. Połączenie z bazą SQL**

Przed rozpoczęciem wprowadzania ustawień konfiguracyjnych do programu należy nawiązać połączenie z bazą SQL. W tym celu należy wybrać z górnego menu zakładkę *Konfiguracja programu*, a następnie kliknąć w ikonę *SQL*:

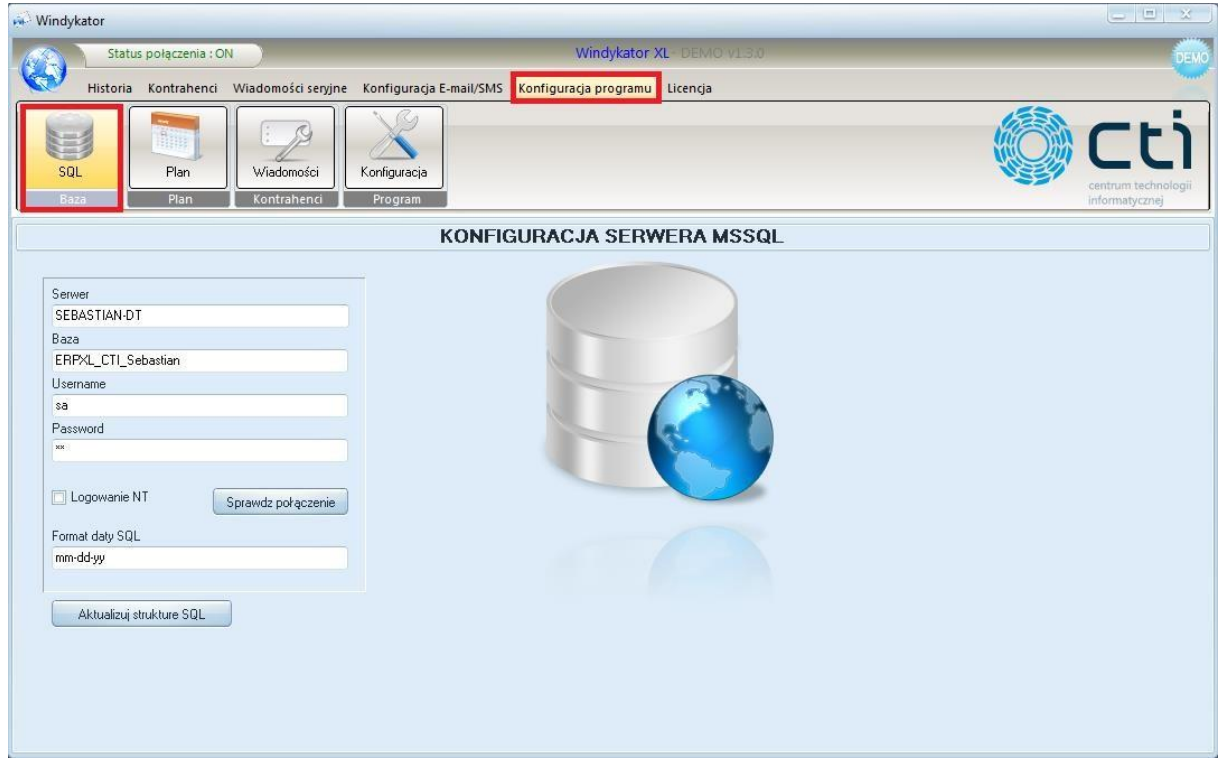

W tym miejscu znajdują się następujące pola do edycji:

- Serwer jest to nazwa serwera,
- Baza jest to nazwa bazy danych,
- Username nazwa użytkownika, domyślnie sa,
- Password hasło, domyślnie sa,
- Format daty SQL może on przybierać następujące formy: dd-mm-yy lub mm-dd-yy. Należy pozostawić domyślny format, ewentualna konieczność zmiany zostanie opisana w dalszej części instrukcji.

Nazwa serwera i bazy znajdują się w Menadżerze Baz programu Comarch ERP XL:

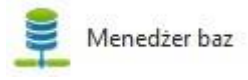

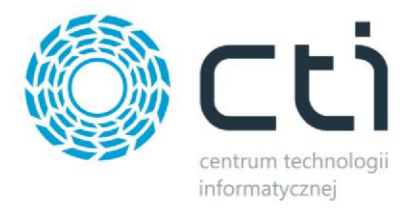

Należy go otworzyć (znajduje się w Menu Start), a następnie kliknąć w *Lista baz.* Na poniższym zrzucie ekranu został zaznaczony obszar, w którym znajduje się nazwa serwera i bazy – mają one zostać wpisane do programu Windykator.

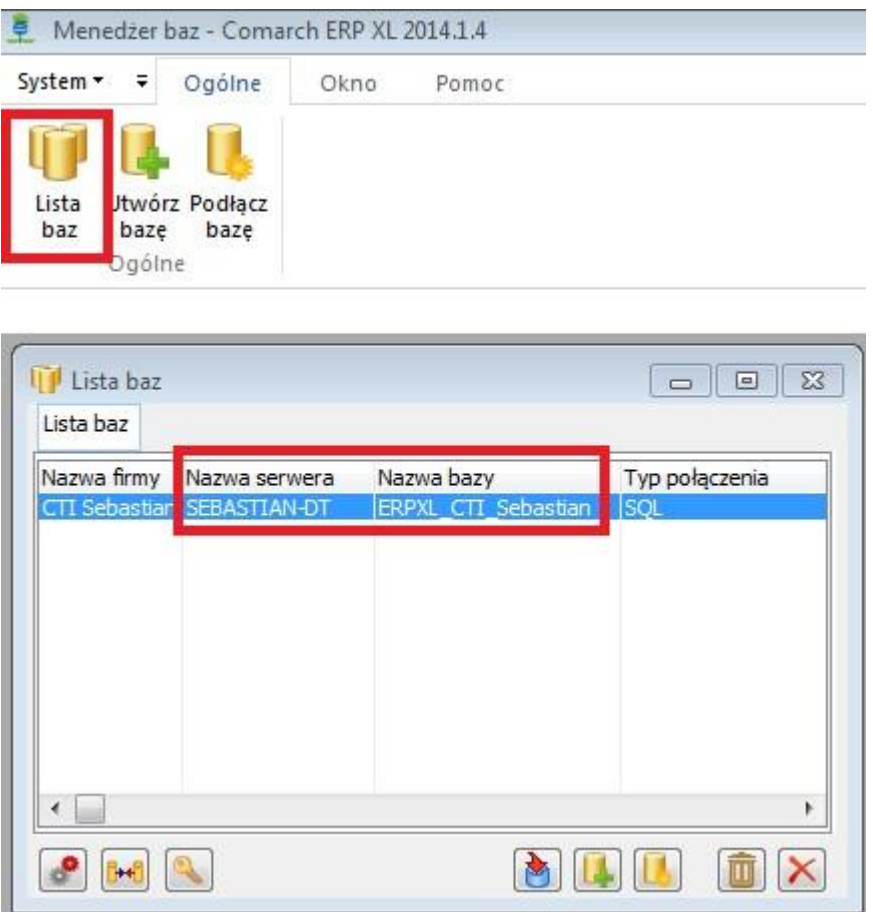

Po uzupełnieniu wszystkich pól w zakładce do konfiguracji SQL należy sprawdzić połączenie, wystarczy kliknąć na:

Sprawdz połączenie

Jeśli jest ono poprawne, wyświetli się następujące okno:

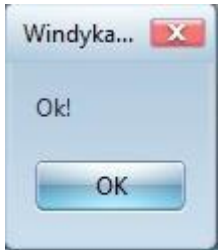

Po poprawnym połączeniu z bazą danych, należy wgrać dostarczoną przez sprzedającego licencję. (znajduje się ona w pliku o rozszerzeniu \*.has). W tym celu w górnym menu należy wybrać zakładkę

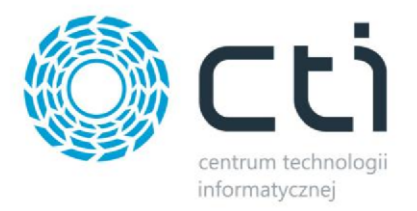

*Licencja,* a następnie kliknąć w ikonę *Wczytaj* co spowoduje otworzenie nowego okna, w którym trzeba wskazać miejsce na dysku bądź nośniku, na którym znajduje się plik z licencją. Po wskazaniu pliku i kliknięciu *Otwórz* można zacząć używać programu Windykator:

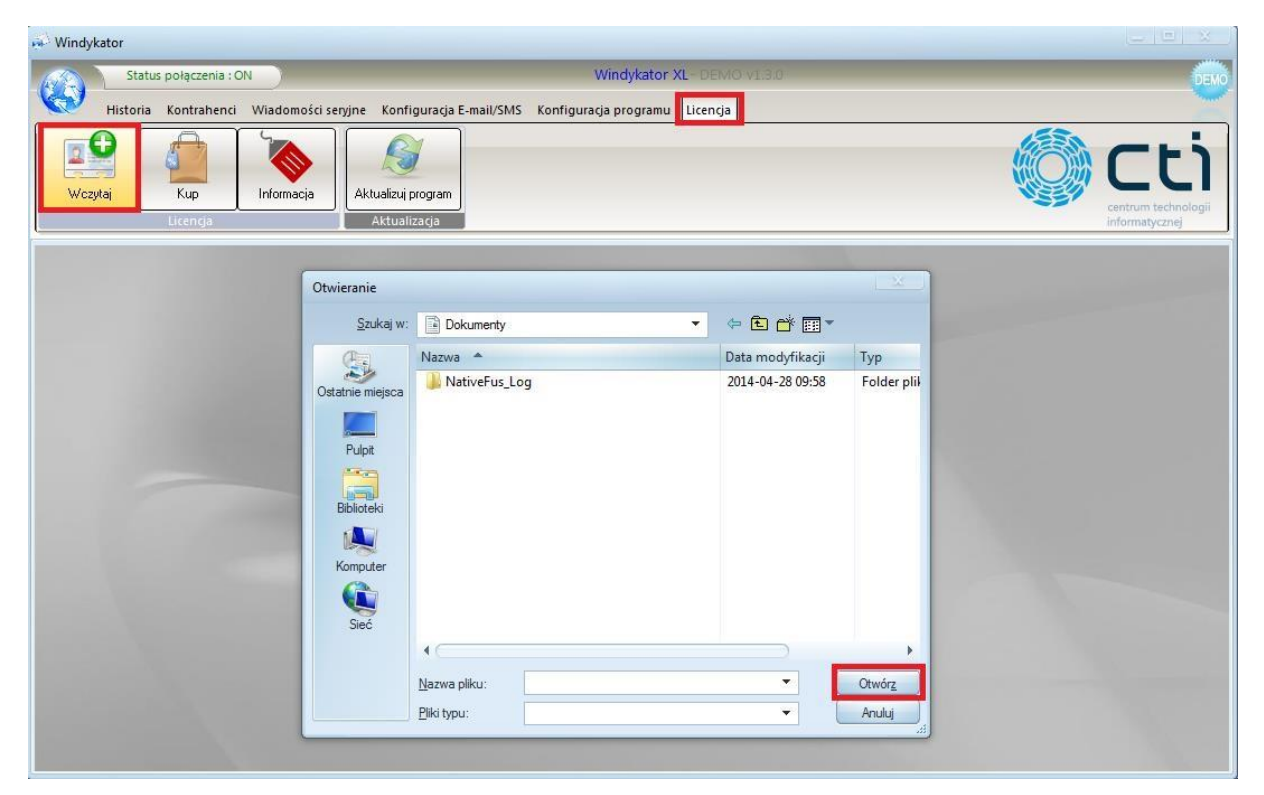

### <span id="page-9-0"></span>**3.2. Status połączenia**

Program ma możliwość czasowego wyłączania działania (przestaje wysyłać e-mail'e). Może być to przydatne w okresach gdy baza płatności jest niekompletna (brak wyciągów bankowych), lub w przypadku dłuższej przerwy świątecznej. Funkcjonowanie programu można wyłączyć za pomocą włącznika znajdującego się w górnej części okienka.

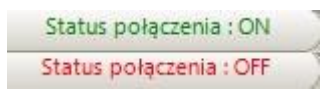

Zielony status ON oznacza że program jest włączony. Po naciśnięciu na przycisk status zmieni się na czerwony napis OFF oznaczający że program nie będzie wysyłał wiadomości. Do konfiguracji programu status powinien być na *ON*, ponieważ niektóre ustawienia tego wymagają.

### <span id="page-9-1"></span>**3.3. Ogólna konfiguracja programu**

Aby dokonać pierwszej konfiguracji programu trzeba wybrać z górnego menu zakładkę *Konfiguracja programu,* a następnie kliknąć w ikonę *Konfiguracja*. Zakładka, która się otworzy jest podzielona na dwie części:

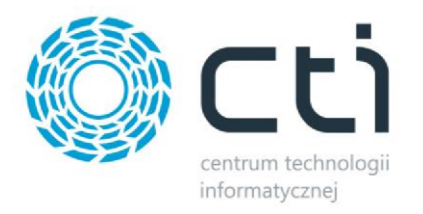

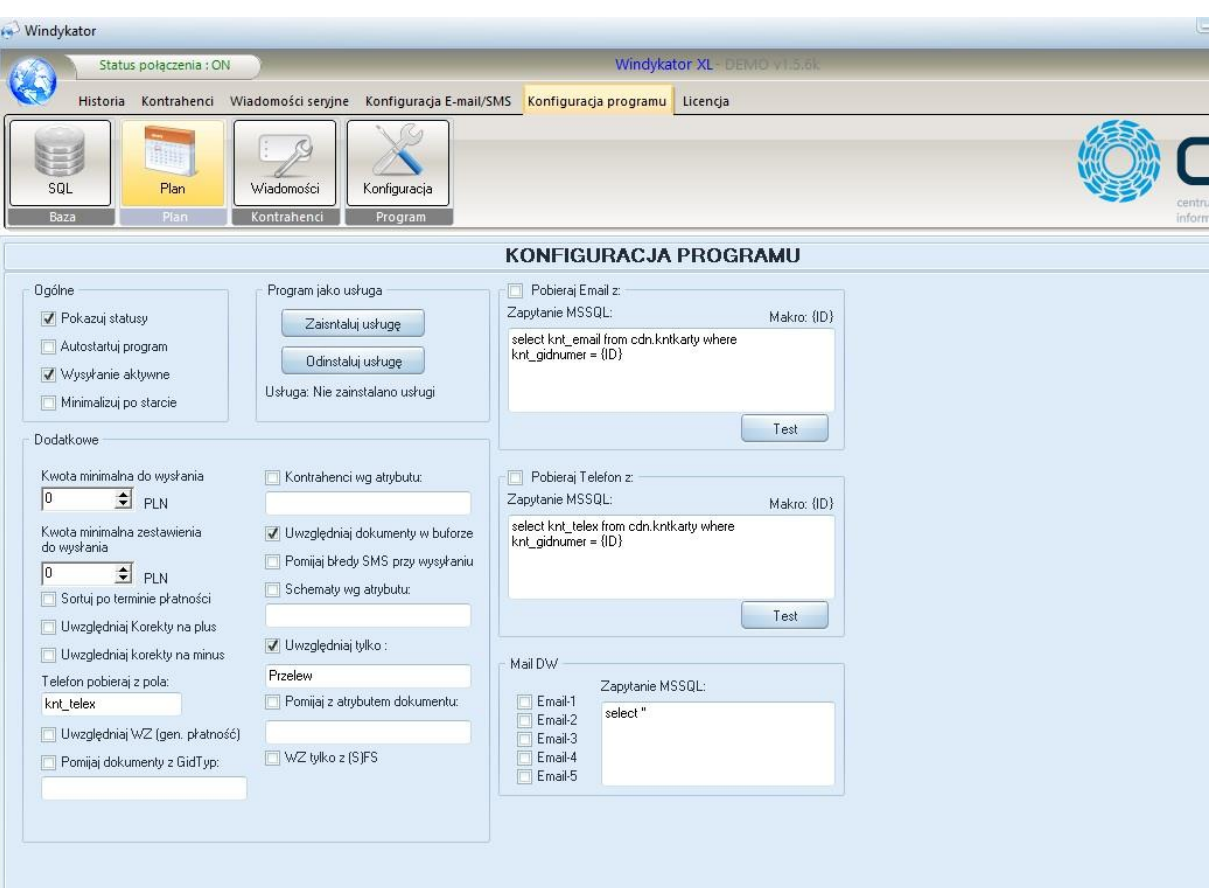

- 1. Pierwsza część to ogólna i dodatkowa konfiguracja. Znajduje się tam:
	- *Pokazuj statusy*  poprzez wyskakujące okienko pokazywane są informacje o wysłanym ponagleniu,
	- *Autostartuj program* wymusza uruchamianie programu przy starcie systemu,
	- *Wysyłanie aktywne*  domyślnie ta funkcja jest zaznaczona, odznaczenie spowoduje to, że powiadomienia będą musiały być wysyłane ręcznie,
	- *Minimalizuj po starcie*  służy do automatycznego chowania programu w pasku zadań,
	- *Kwota minimalna do wysłania*  w tym miejscu należy wpisać kwotę zadłużenia, od jakiej program będzie wysyłał przypomnienia,
	- *Kwota minimalna zestawienia do wysłana* **–** w tym miejscu należy wpisać kwotę zadłużenia, od jakiej program będzie wysyłał zestawienia z ponagleniami. (kwota ta jest sumą wszystkich dokumentów, które zostaną wzięte pod uwagę w zestawieniu).
	- *Sortuj po terminie płatności*  opcja ta służy do zmiany sortowania płatności przy schematach zbiorczych
	- *Uwzględniaj korekty na plus -* zaznaczenie spowoduje uwzględnianie korekt,
	- *Uwzględniaj korekty na minus*  zaznaczenie spowoduje uwzględnianie korekt, *Telefon pobieraj z pola* – pole, z którego będzie pobierany telefon kontrahenta.
	- *Uwzględniaj WZ (gen. Płatności) – odznaczone nie będzie wysyłało powiadomienia o WZ z nieuregulowanymi płatnościami*

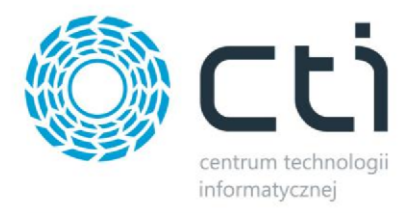

- *Pomijaj dokumenty z GigTyp – zaznaczone pomija dokumenty o określonym typie (np. 305)*
- *Kontrahenci wg atrybutu –* zaznaczenie przycisku spowoduje, że pod uwagę przy windykacji będą brani tylko Ci kontrahenci, którzy mają wpisany w polu tekstowym atrybut.
- *Uwzględniaj dokumentu w buforze* **–** zaznaczenie przycisku spowoduje, że będą również uwzględniane dokumenty, które znajdują się w buforze.
- *Pomijaj błędy SMS przy wysyłaniu* **–** zaznaczenie przycisku wyboru spowoduje, że będą ignorowane błędy SMS podczas wysyłania tego rodzaju wiadomości.
- *Schematy wg atrybutu* **–** opcja ta służy do tego, żeby schematy wiadomości były przypisane do kontrahentów po atrybucie w Comarch ERP XL. Jeżeli opcja zostanie zaznaczona to w polu tekstowym należy wpisać nazwę atrybutu.
- *Uwzględniaj tylko*  opcja ta pozwala na wybranie konkretnej formy płatności, z którą dokumenty mają być sprawdzane.
- *Pomijaj z atrybutem dokumentu – pomija dokumenty, na których znajduje się wybrany atrybut*
- *WZ tylko z (S) FS – wysyłaj tylko te które są spinaczem*

*Pobieraj Email z – możliwość wpisania zapytania SQL, które zaciągnie adres email z XL Pobieraj Telefon z – możliwość wpisania zapytania SQL, które zaciągnie numer telefonu z określonego pola z XL* 

*Mail DW – możliwość wpisania zapytania SQL, które do EMAIL 1,2,3,4,5 wskaże z jakiego pola w XL ma być zaciągany adres email do DW w wiadomości.* 

Atrybut powinien być skonfigurowany w Comarch ERP XL w następujący sposób:

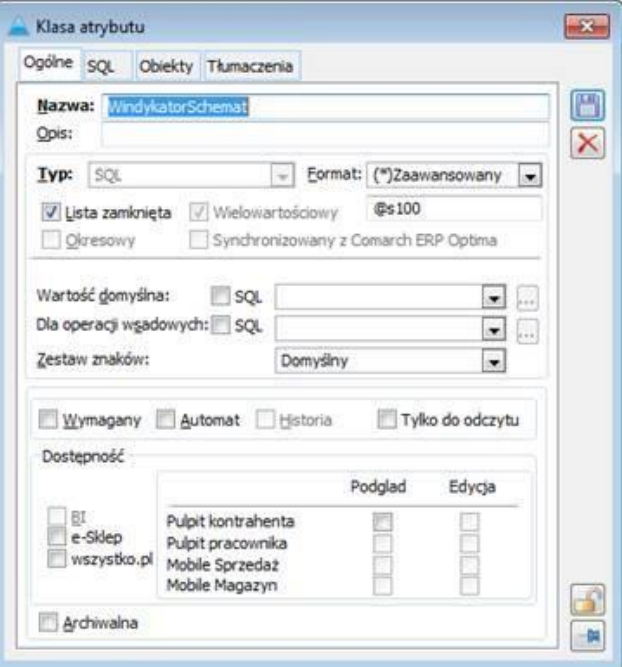

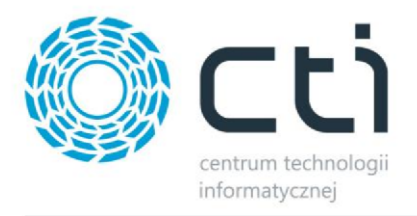

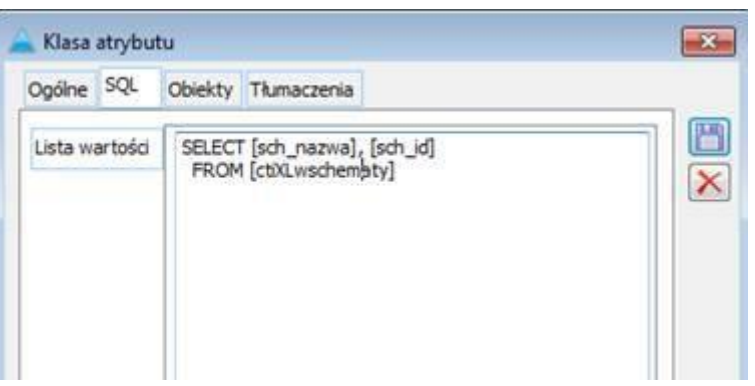

Zapytanie do skopiowania: SELECT [sch\_nazwa], [sch\_id] FROM [ctiXLwschematy].

Wartość atrybutu musi odpowiadać nazwie schematu z Windykatora.

Po przypisaniu odpowiedniej wartości atrybutowi na kontrahencie, program będzie wysyłał ten schemat do kontrahenta.

- 2. Druga część *Program jako usługa* umożliwia zainstalowanie bądź odinstalowanie programu na serwerze.
- 3. Trzecia część za pomocą zapytania SQL można podać listę e-maili, na które mają zostać wysyłane ponaglenia. Przyciskami wyboru można zaznaczyć, z których schematów program ma korzystać (patrz punkt 3.8).

### <span id="page-12-0"></span>**3.3.1. Tryb usługi**

Tryb usługi umożliwia uruchamianie programu jako usługa w systemie Windows. Po uruchomieniu systemu, program Windykator bedzie automatycznie uruchomiony i bedzie działać w "tle".

#### **WAŻNE!**

**Podczas konfiugracji usługi należy uprzednio zatrzymać program w trybie usługi po stronie Menagera zadań systwmu Windows.** 

Uruchomienie programu w trybie usługi będzie go wyświetlać jako usługa w Menagerze zadań systemu Windows.

Aby uruchomić program w trybie usługi należy:

- Uruchomić program w trybie administratora
- Kliknąć *zainstaluj usługę*

Aby zapisać bieżące ustawienia należy w kolejnym kroku zamknąć aplikację.

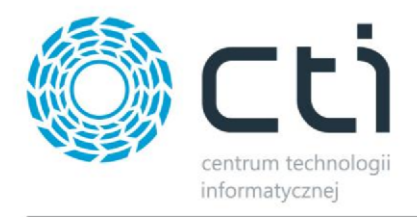

W folderze instalacji programu należy zweryfikować

plik: .

Zapis ustawień aplikacji windykator jest poprawny w momencie, gdy data pliku settings.ini odpowiada date zamknięcia programu (UWAGA! Otwierać w programie Notepad++).

Następnie należy przekopiować zawartość pliku settings.ini do pliku settings2.ini. i zapisać.

Należy ponownie wznowić pracę usługi programu WIndykator XL w Menagerze zadań systemu Windows.

Aby wyłączyc program z trybu usługi należy w konfiguracji kliknać "Odnstaluj usługę". Popprawne wyłączenie usługi zostanie zasygnalizowane komunikatem.

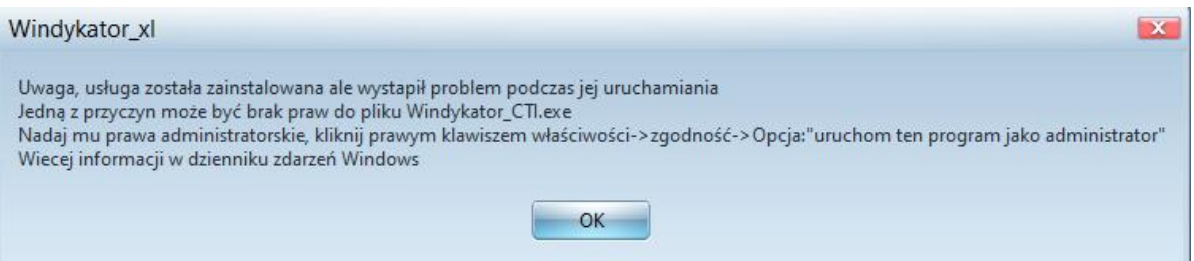

### <span id="page-13-0"></span>**3.4. Konfiguracja e-mail**

W celu dokonania konfiguracji skrzynki pocztowej należy w górnym menu wybrać zakładkę *Konfiguracja E-mail/SMS,* a następnie kliknąć w ikonę *E-mail*:

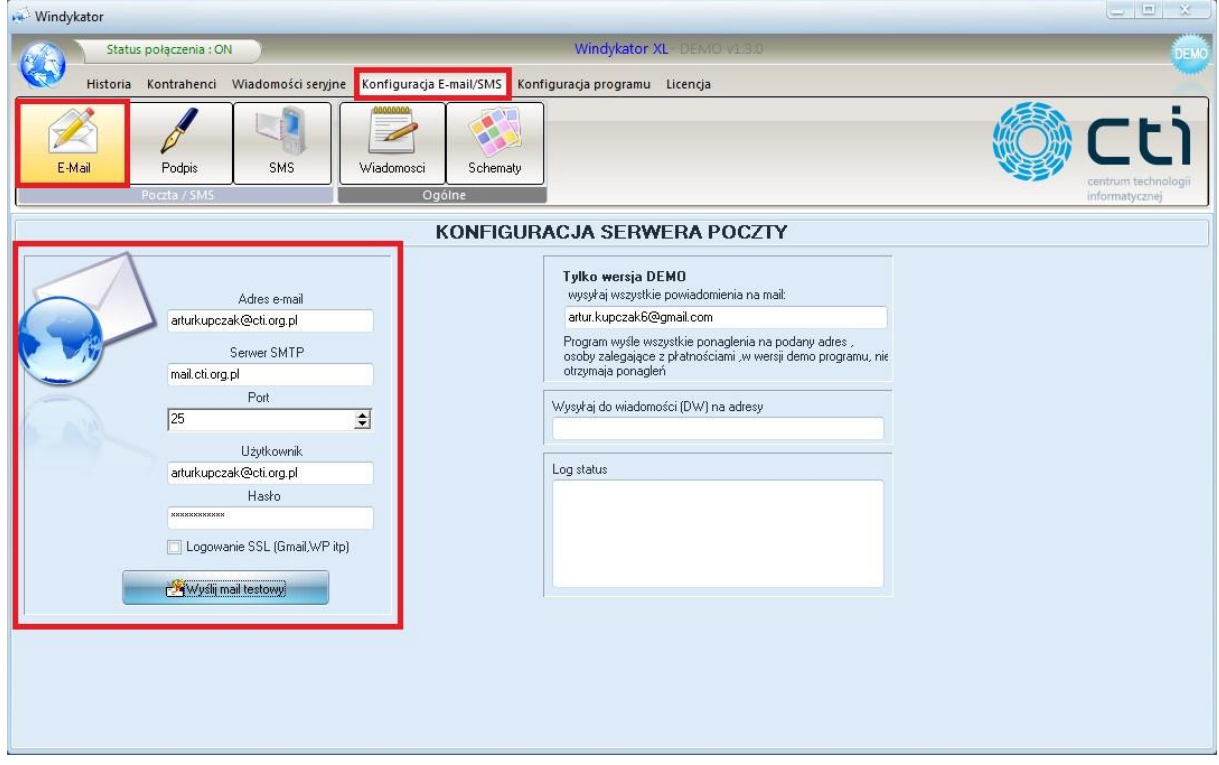

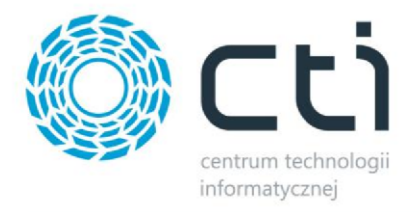

Następnie trzeba uzupełnić dane poczty wychodzącej (w miejscu zaznaczonym na powyższym zrzucie). Po wpisaniu danych, należy zrobić test poczty. Wystarczy kliknąć na *Wyślij mail testowy*. Program poprosi o podanie adresu odbiorcy, do którego zostanie wysłany testowy e-mail:

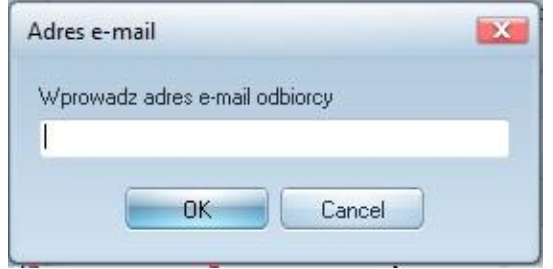

Po wpisaniu adresu e-mail i kliknięciu *OK* Windykator o poprawności konfiguracji poczty wychodzącej wyświetli poniższy komunikat:

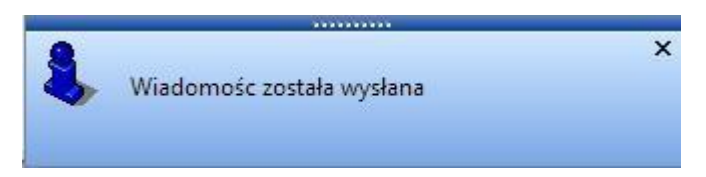

### <span id="page-14-0"></span>**3.5. Treść i termin powiadomień**

Program umożliwia wysyłanie wiadomości o dowolnej treści. Można importować własne szablony, lub korzystać z szablonów zawartych w programie. Aby dokonać konfiguracji wiadomości należy w górnym menu wybrać zakładkę *Konfiguracja E-mail/SMS*, a następnie kliknąć w ikonę *Wiadomości.* Otwarta część programu jest podzielona na 3 sekcje:

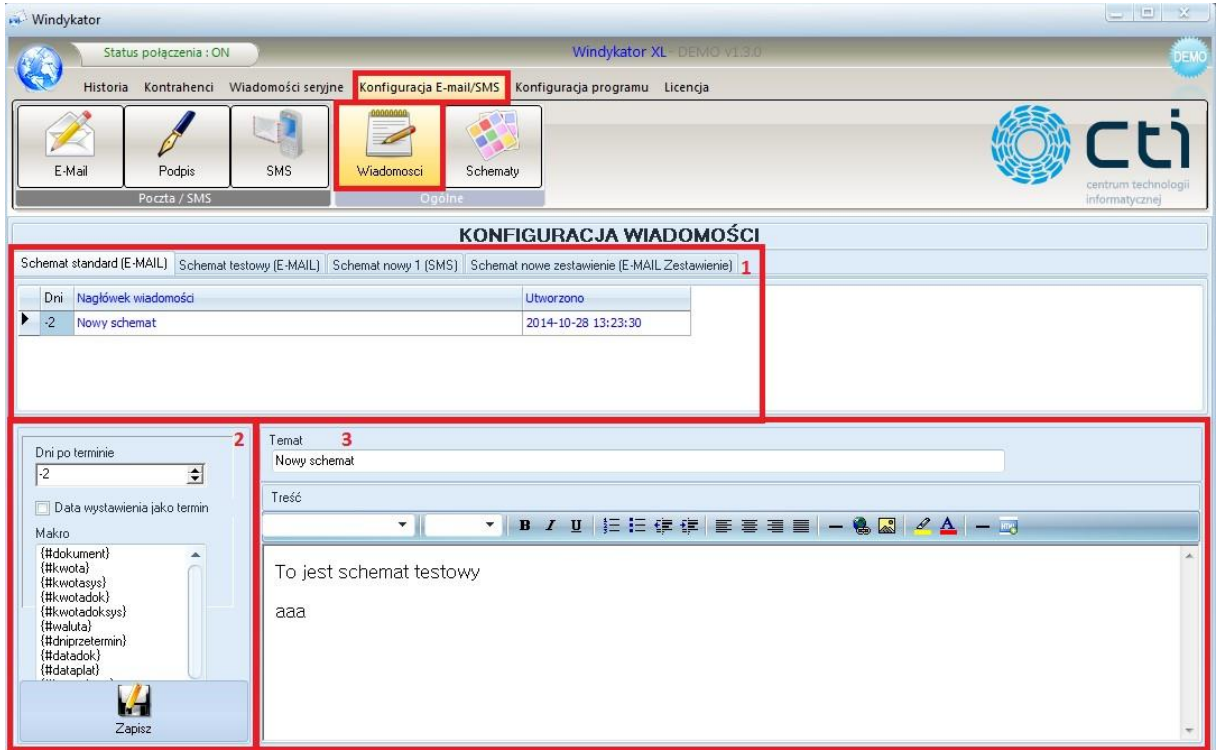

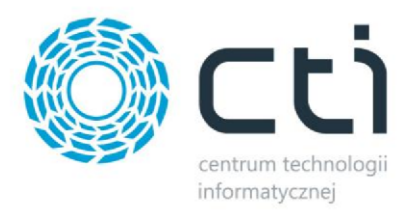

Aby dodać nowy szablon należy w sekcji 2 wybrać dzień w polu *Dni po terminie.* Wartość ujemna oznacza, że kontrahent otrzyma powiadomienie przed terminem płatności (np. -2 oznacza, że 2 dni przed terminem płatności zostanie wysłane przypomnienie). Wpisanie 0 oznacza, że kontrahent otrzyma wiadomość w dniu, w którym ma dokonać płatności. Wartości dodatnie oznaczają dni po upływie terminu spłaty. Ponadto data wysyłki wiadomości o zapłacie może być liczona od daty wystawienia faktury, wystarczy zaznaczyć przycisk wyboru *data wystawienia jako termin*.

Po ustawieniu *Dni po terminie* można w sekcji 3 stworzyć dowolny szablon. W pierwszej kolejności trzeba oczywiście nadać temat wiadomości. Do wpisywania treści mogą pomóc różne wbudowane narzędzia do obróbki tekstowej i graficznej:

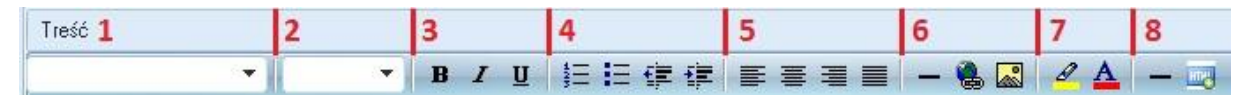

- 1. Wybór rodzaju czcionki
- 2. Wybór rozmiaru czcionki
- 3. Pogrubienie, pochylenie, podkreślenie
- 4. Wypunktowanie, przesunięcie
- 5. Wyrównanie
- 6. Dodanie poziomej linii, hiperłącza, obrazka (Po kliknięciu w ikonę obrazka należy wskazać jego lokalizację na dysku za pomocą przycisku *Przeglądaj).*
- 7. Wybór koloru tła tekstu oraz tekstu
- 8. Pozioma linia pozwala dodać tabelę, a ikona *HTML* pozwoli wprowadzić kod HTML. W celu utworzenia tabeli należy kliknąć na poziomą linię, a następnie wyświetli się okno:

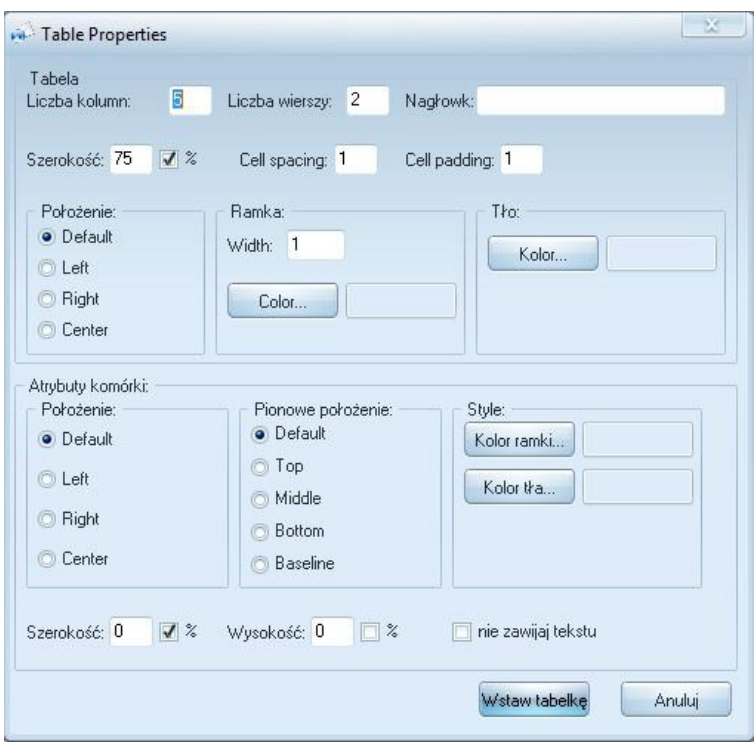

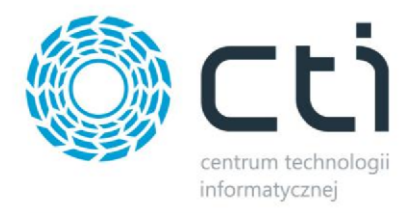

Po podaniu odpowiednich parametrów i kliknięciu *Wstaw tabelkę* tabela zostanie utworzona.

Do szablonu wiadomości można wykorzystać gotowe makra, które automatycznie przeniosą daną wartość do wiadomości:

{#dokument} – numer dokumentu do zapłaty.

{#kwota} – kwota pozostała do zapłaty na dokumencie w walucie systemowej.

{#kwotasys} – kwota pozostała do zapłaty w walucie dokumentu.

{#kwotadok} – kwota całego dokumentu w walucie dokumentu (bez uwzględnienia zapłaty).

{#kwotadoksys} – kwota całego dokumentu w walucie systemowej (bez uwzględnienia zapłaty).

{#waluta} – waluta dokumentu.

{#dniprzetermin} – ilość dni po terminie.

{#datadok} – data wystawienia dokumentu.

{#dataplat} – data płatności.

{#kontrahent} – kod kontrahenta, znajdującego się na dokumencie.

{#miasto} – miasto kontrahenta.

{#ulica} – ulica kontrahenta.

{#nrkonta} – numer konta do zapłaty

Po zakończeniu wpisywania treści należy w 2 sekcji kliknąć *Zapisz.* W tym miejscu może wyskoczyć następujące okno z błędem:

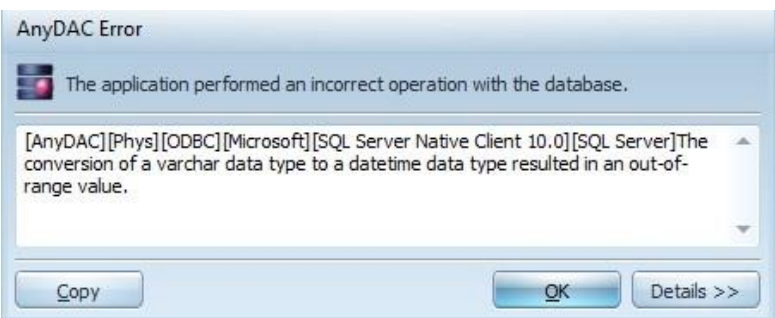

Aby zlikwidować błąd należy zmienić format daty w ustawieniach serwera SQL ([patrz punkt 3.1](#page-7-1) – [Połączenie z](#page-7-1) bazą SQL).

Jeśli nie będzie błędu w sekcji 1 zostanie dodany nowo utworzony szablon:

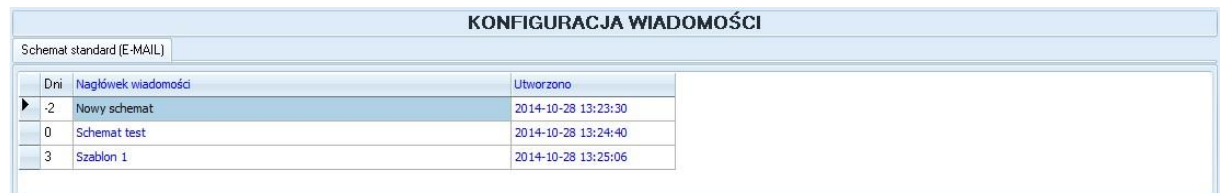

Szablony są ułożone rosnąco według dnia. Aby usunąć wybrany szablon, wystarczy kliknąć na niego prawym przyciskiem myszy, wybrać usuń oraz potwierdzić.

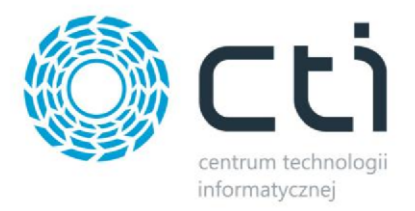

# <span id="page-17-0"></span>**3.6. Schematy wiadomości i ich edycja**

Program Windykator posiada możliwość tworzenia swoich schematów. Aby dodać nowy schemat należy w górnym menu wybrać zakładkę *Konfiguracja E-mail/SMS,* a następnie kliknąć w ikonę *Schematy*.

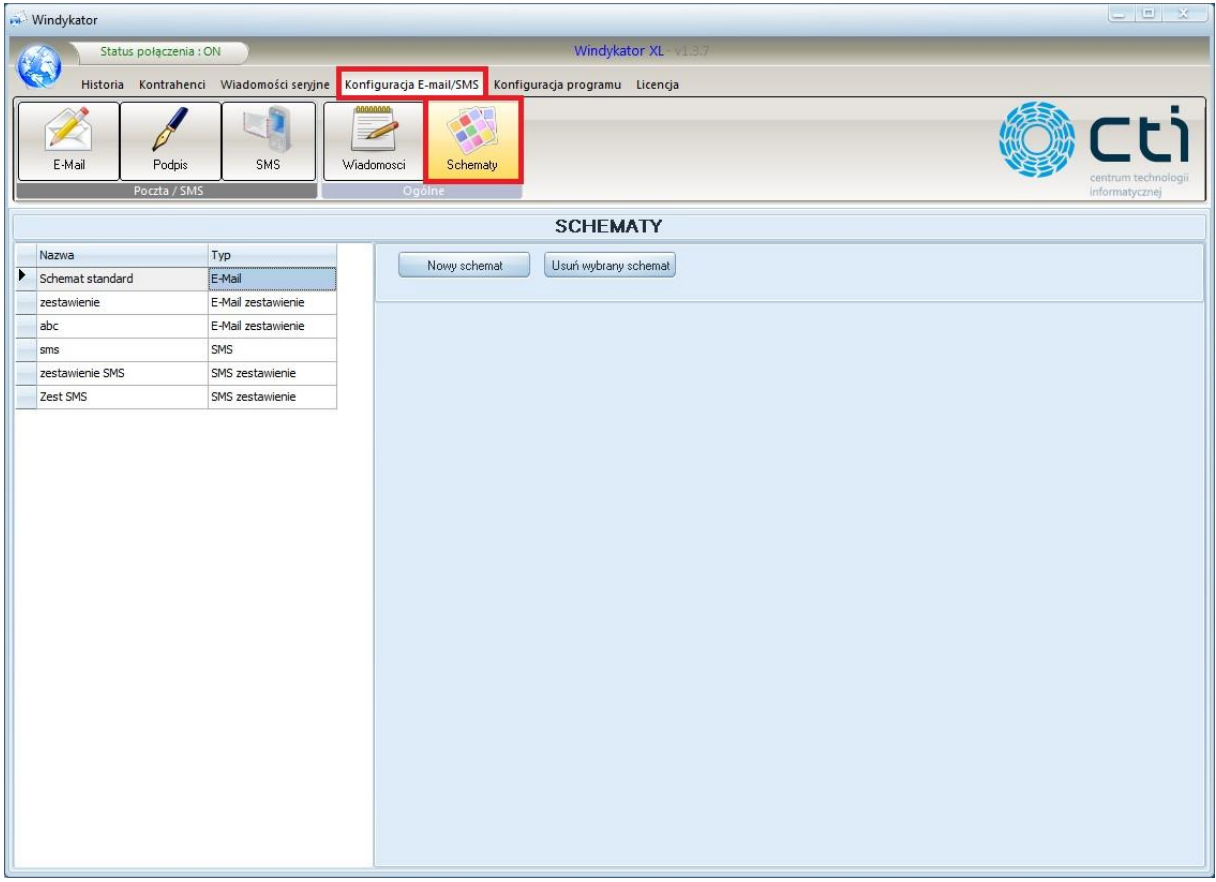

Następnie należy kliknąć w ikonę *Nowy schemat*. Pojawią się dwa pola do uzupełnienia:

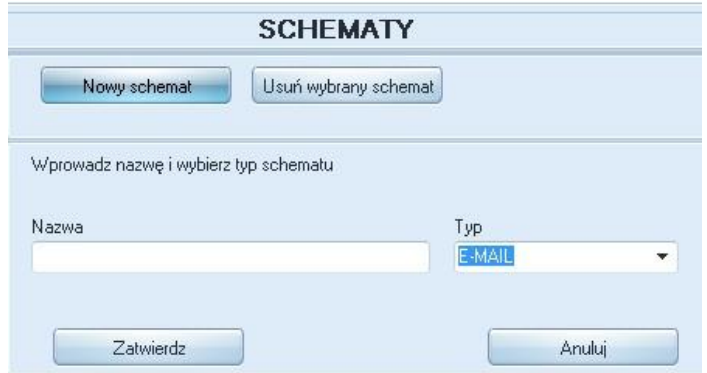

Nowemu schematu należy nadać nazwę oraz podać typ z rozwijanej listy (e-mail, sms lub e-mail, sms zestawienie do generowania listy dokumentów).

Nowo dodane schematy będą widoczne po lewej stronie:

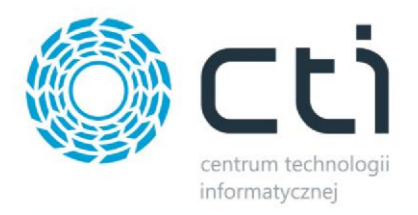

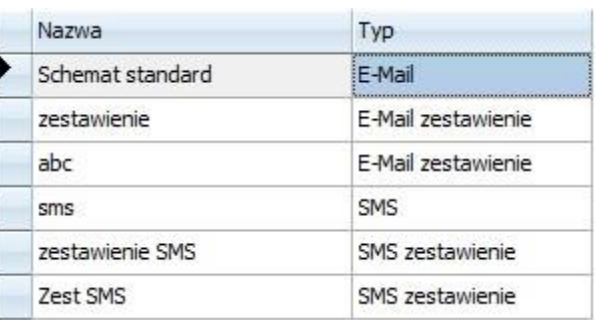

# <span id="page-18-0"></span>**3.7. Generowanie listy dokumentów**

Do generowania listy dokumentów służy schemat typu zestawienie (opisany w poprzednim punkcie). Aby dodać nową listę dokumentów, należy z górnego menu wybrać zakładkę *Konfiguracja E-mail/SMS*, a następnie wybrać ikonę *Wiadomości*. W *Konfiguracja wiadomości* należy wybrać zakładkę z utworzonym wcześniej schematem typu zestawienie (E-MAIL Zestawienie, SMS Zestawienie):

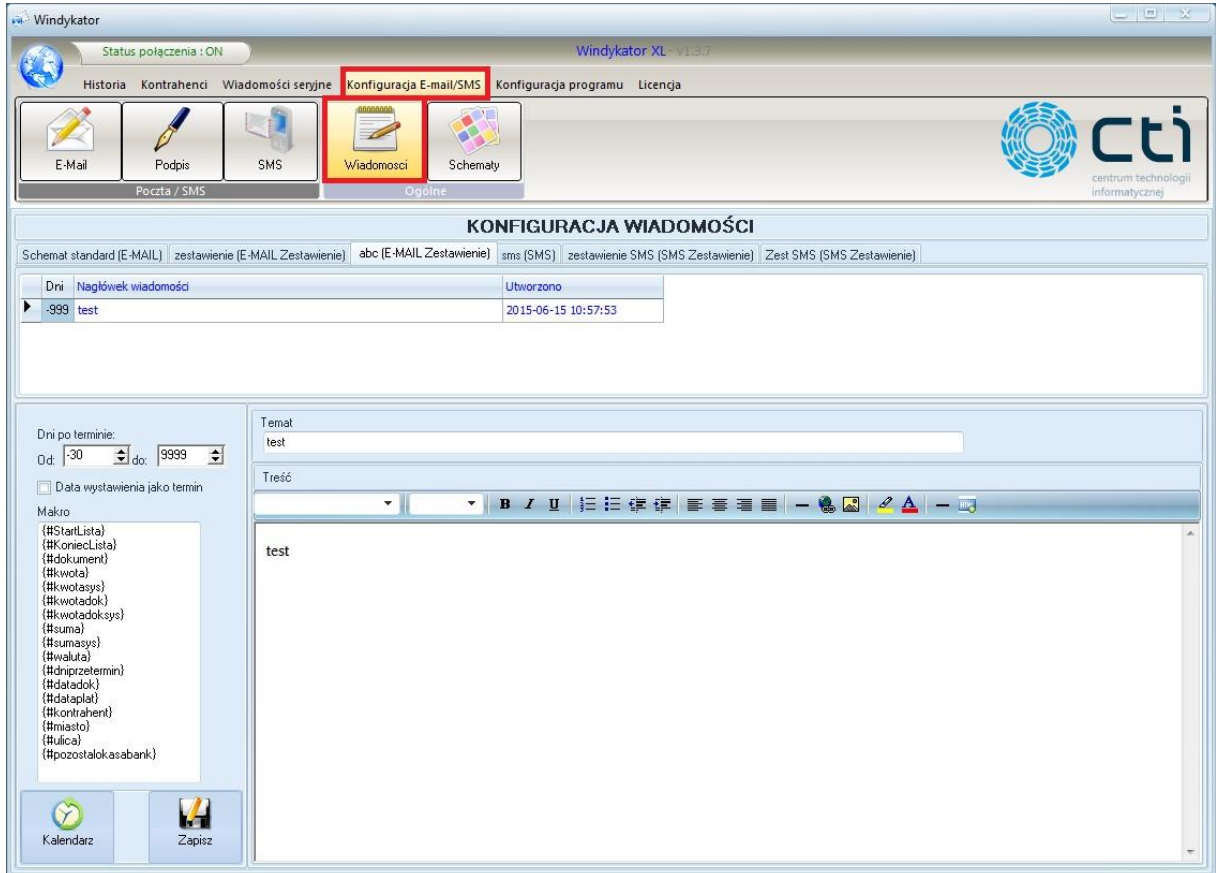

W porównaniu do zwykłego schematu wiadomości w *Dni po terminie* należy podać przedział dni, z których będą brane pod uwagę dokumenty (według terminu płatności).

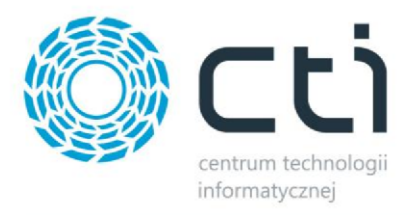

### <span id="page-19-0"></span>**3.7.1. Zestawienie e-mail**

Aby wygenerować nową listę należy wprowadzić jeden wzorcowy wiersz dokumentu, a następnie znacznikami makra **{#StartLista}**, **{#KoniecLista}** określić jej początek i koniec, np.:

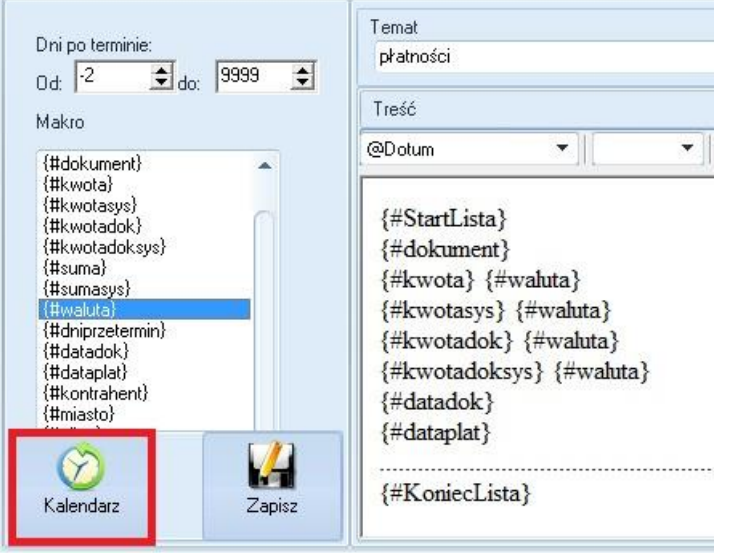

Program na podstawie wzorca wygeneruje listę dokumentów.

Można skorzystać z makr dostępnych w standardowym szablonie, plus dodatkowo:

{#StartLista} - początek listy dokumentów w zestawieniu. {#KoniecLista}

- koniec listy dokumentów w zestawieniu.

{#suma} - Łączna suma do zapłaty w walucie systemowej {#sumasys}

- łączna suma do zapłaty w walucie dokumentu.

{#pozostalokasabank} – kwota pozostała do zapłaty.

Następnie należy kliknąć na ikonę *Kalendarz* i wybrać okres cyklu wysyłania zestawień e-mail. Do wyboru są trzy rodzaje kalendarza:

1. Kalendarz dzienny

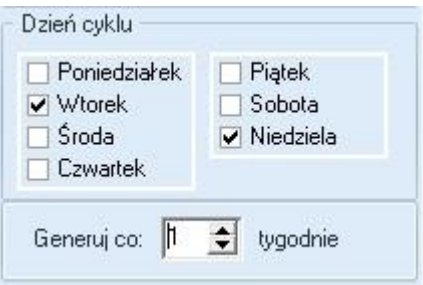

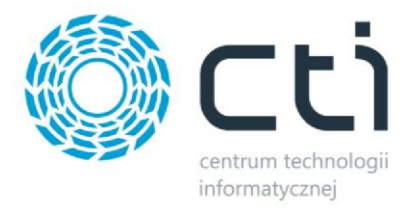

Należy wybrać dni w których zestawienie ma być wysyłane oraz okres tygodni co ile zostanie wysyłane zestawienie.

2. Kalendarz tygodniowy

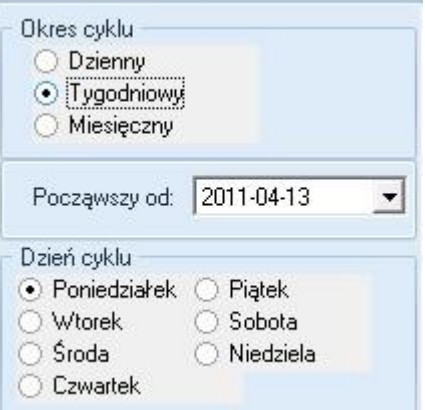

Należy podać datę od której rozpocznie się cykl wysyłania oraz oznaczyć dzień cyklu.

3. Kalendarz miesięczny

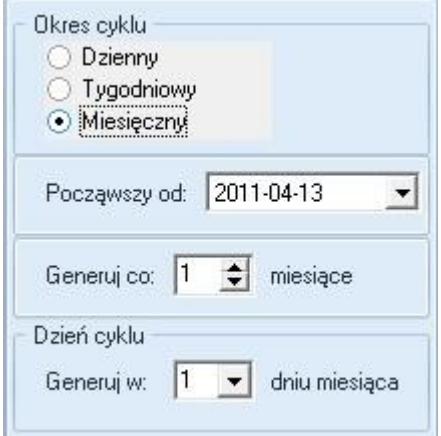

Należy podać datę, od której rozpocznie się cykl wysyłania, okres, co ile zestawienie będzie wysyłane oraz dzień miesiąca.

#### <span id="page-20-0"></span>**3.7.2. Zestawienie SMS**

Aby wygenerować nową listę należy wprowadzić jeden wzorcowy wiersz dokumentu, a następnie znacznikami makra **{#StartLista}**, **{#KoniecLista}** określić jej początek i koniec, np.:

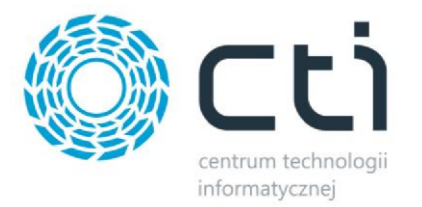

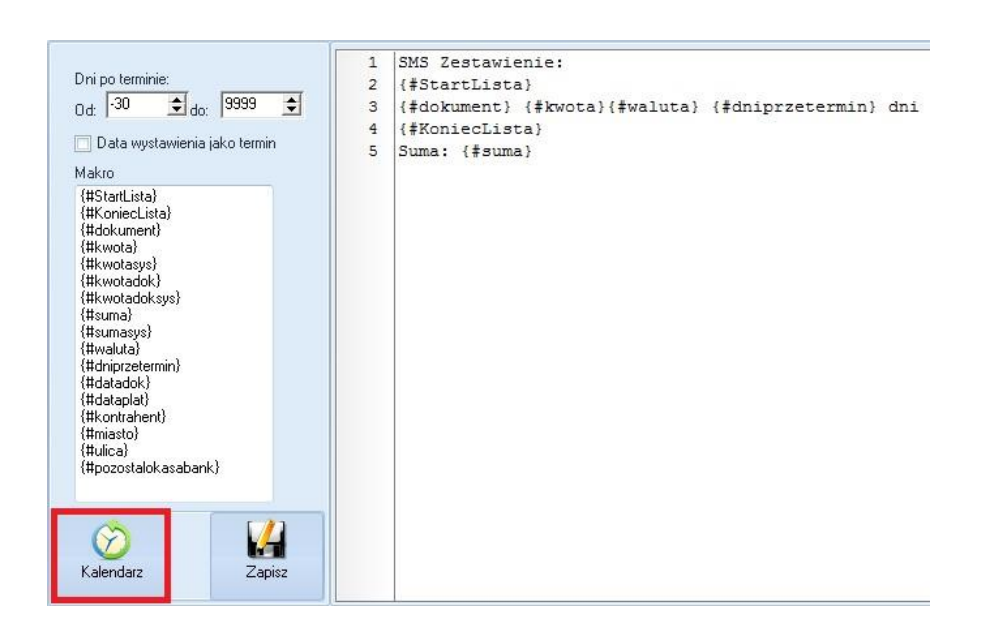

Program na podstawie wzorca wygeneruje listę dokumentów. Następnie należy kliknąć na ikonę *Kalendarz* i wybrać okres cyklu wysyłania zestawień SMS. Do wyboru są trzy rodzaje kalendarza:

1. Kalendarz dzienny

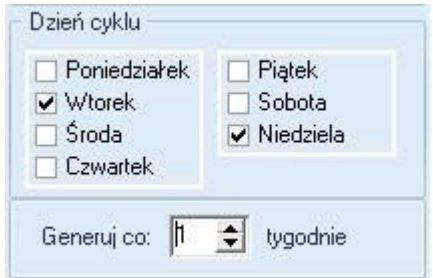

Należy wybrać dni w których zestawienie ma być wysyłane oraz okres tygodni co ile zostanie wysyłane zestawienie.

2. Kalendarz tygodniowy

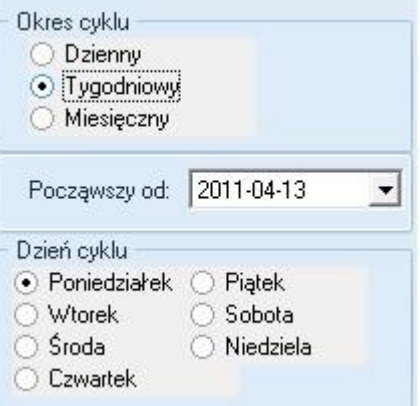

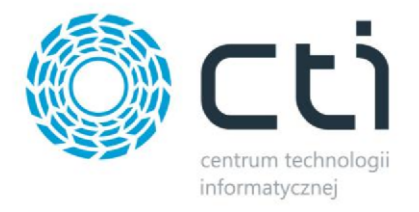

Należy podać datę od której rozpocznie się cykl wysyłania oraz oznaczyć dzień cyklu.

3. Kalendarz miesięczny

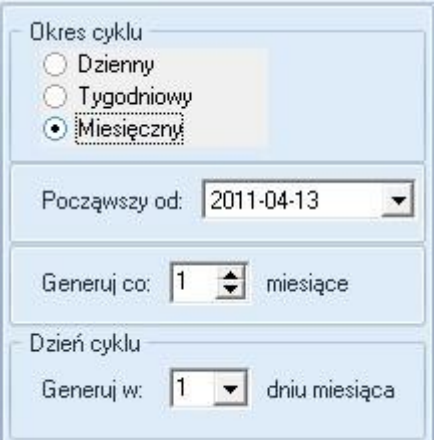

Należy podać datę, od której rozpocznie się cykl wysyłania, okres, co ile zestawienie będzie wysyłane oraz dzień miesiąca.

### <span id="page-22-0"></span>**3.8. Generowanie treści w języku HTML**

Program *Windykator XL* daje możliwość generowania treści wiadomości w formie graficznej wykorzystując język HTML.

#### *UWAGA: Funkcjonalność wymaga znajomości języka HTML.*

Wiadomości w formie graficznej można zastosować dla schematów w sekcji *Konfiguracja Email/SMS- >Konfiguracja Wiadomości->E-mail* oraz wiadomości seryjnych w sekcji *Wiadomości seryjne->E-mail.* 

### <span id="page-22-1"></span>**3.8.1. Generowanie treści schematu typu e-mail w języku HTML**

W pierwszej kolejności należy utworzyć nowy schemat typu e-mail w sekcji *Konfiguracja wiadomości E-mail/SMS->Schematy*. Opis tworzenia schematu typu e-mail znajduje się w rozdziale *3.6. Schematy wiadomości i ich edycj***a**.

W kolejnym kroku należy przejść do sekcji *Konfiguracja wiadomości E-mail/SMS->Wiadomości* oraz wybrać zakładkę w sekcji *Konfiguracja wiadomości E-mail/SMS->Wiadomości->Konfiguracja wiadomości* odpowiadającą schematowi typu e-mail, który chcemy skonfigurować. Następnie w sekcji

*Konfiguracja wiadomości E-mail/SMS->Wiadomości->Treść* użyć przycisku

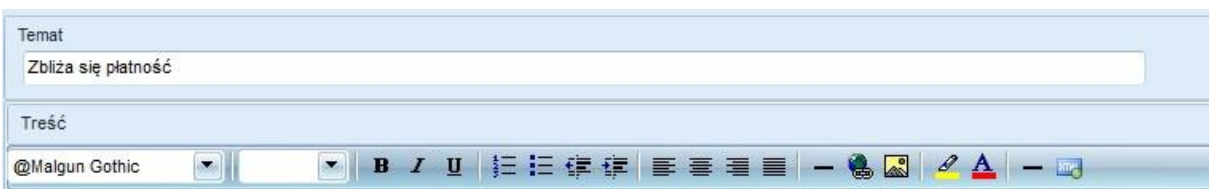

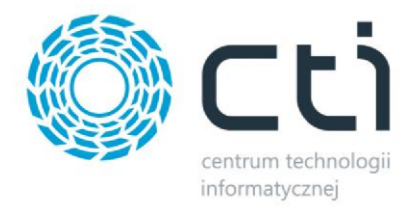

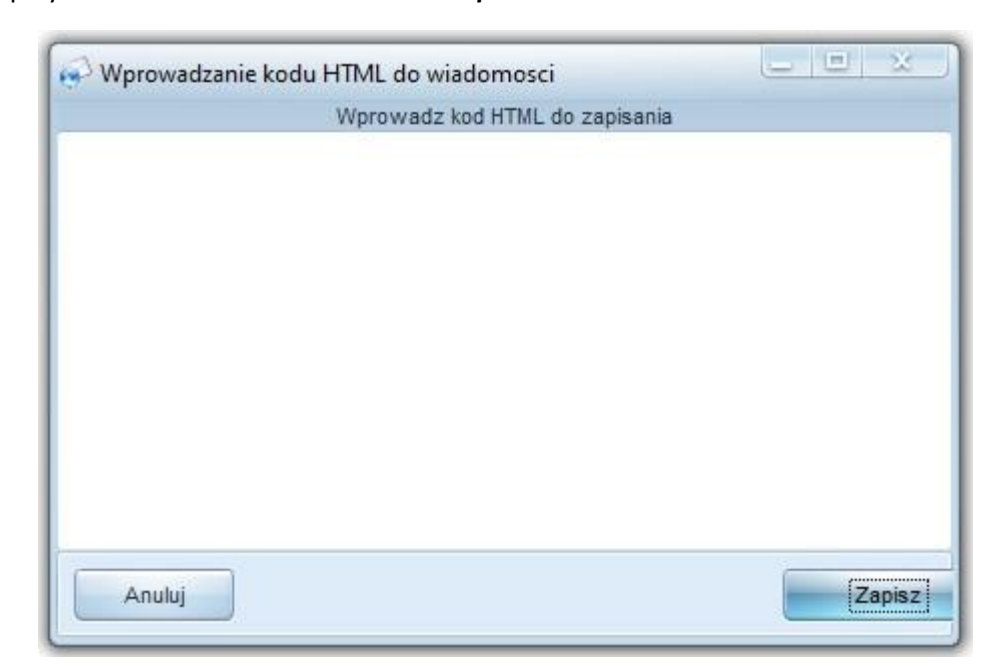

Po użyciu przycisku zostanie otwarte okno *Wprowadzanie kodu HTML do wiadomości:*

Następnie należy wprowadzić kod HTML do okna *Wprowadzanie kodu HTML do wiadomości.* 

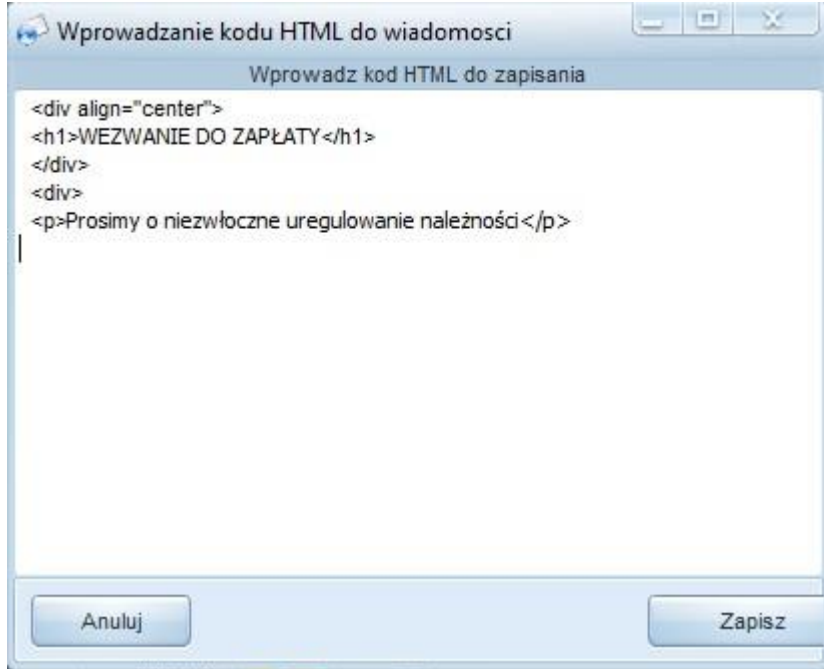

Po wprowadzeniu kodu HTML do okna *Wprowadzanie kodu HTML do wiadomości* należy użyć przycisku *Zapisz*.

Okno zostanie zamknięte*,* a wiadomość w formie graficznej pojawi się w sekcji *Konfiguracja wiadomości E-mail/SMS->Wiadomości->Treść* na zakładce odpowiadającej konfigurowanemu schematowi typu e-mail.

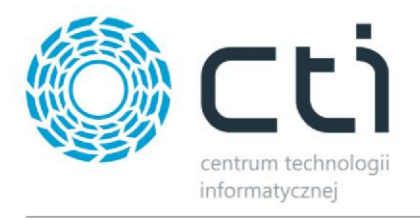

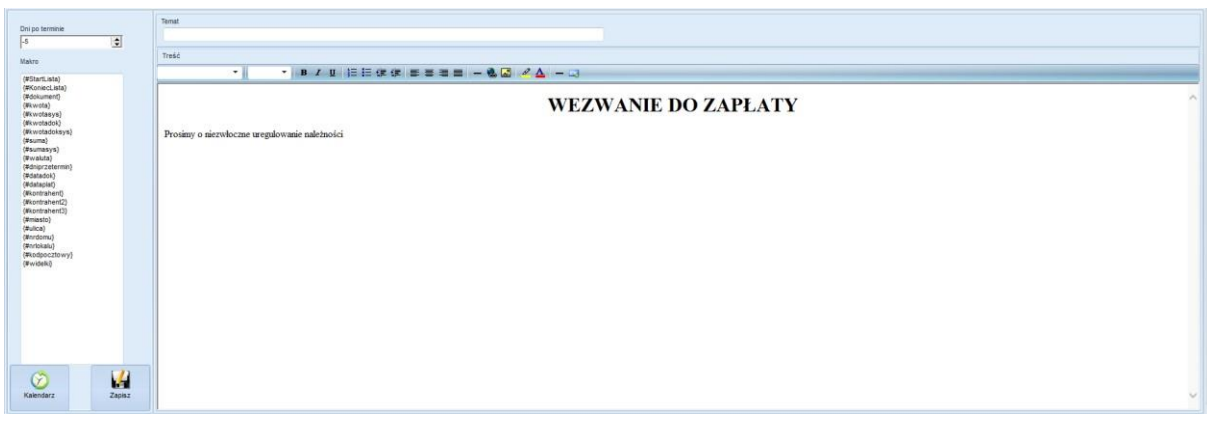

**UWAGA**: Jeżeli treść wygenerowana w języku HTML nie pojawi się w formie graficznej w sekcji *Konfiguracja wiadomości E-mail/SMS->Wiadomości->Treść* na zakładce odpowiadającej konfigurowanemu schematowi należy zmienić zakładkę, a następnie powrócić do pożądanej. Efekt może zostać wywołany z opóźnieniem.

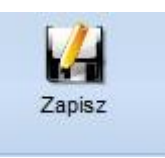

Skonfigurowaną treść schematu typu email należy zapisać używając przycisku *Zapisz:* 

### <span id="page-24-0"></span>**3.8.2. Generowanie tabel dla schematu typu zestawienie w języku HTML**

Treść generowana w języku HTML może również przybrać formę tabeli przydatnej przy kolportażu powiadomień w formie zestawień np. nierozliczonych faktur, czy zbliżających się płatności.

W pierwszej kolejności należy utworzyć nowy schemat typu zestawienie w sekcji *Konfiguracja wiadomości E-mail/SMS->Schematy*. Opis tworzenia schematu typu zestawienie znajduje się w rozdziale *3.6. Schematy wiadomości i ich edycj***a**.

W kolejnym kroku należy przejść do sekcji *Konfiguracja wiadomości E-mail/SMS->Wiadomości* oraz wybrać zakładkę w sekcji *Konfiguracja wiadomości E-mail/SMS->Wiadomości->Konfiguracja wiadomości* odpowiadającą schematowi typu zestawienie, który chcemy skonfigurować. Następnie w

sekcji *Konfiguracja wiadomości E-mail/SMS->Wiadomości->Treść* użyć przycisku

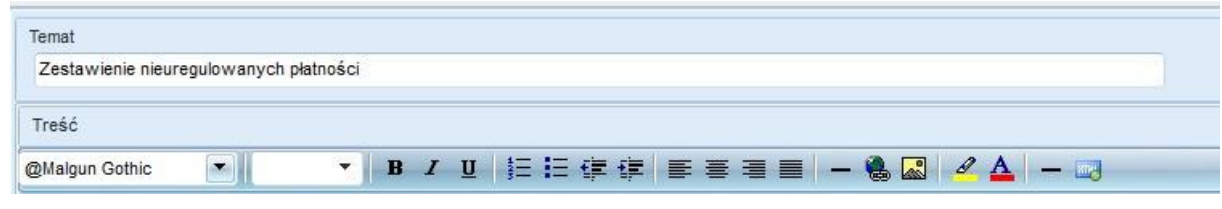

Po użyciu przycisku zostanie otwarte okno *Wprowadzanie kodu HTML do wiadomości:*

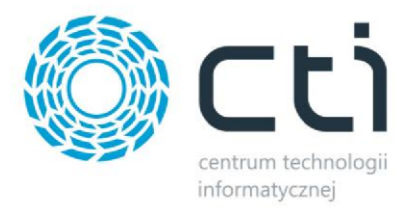

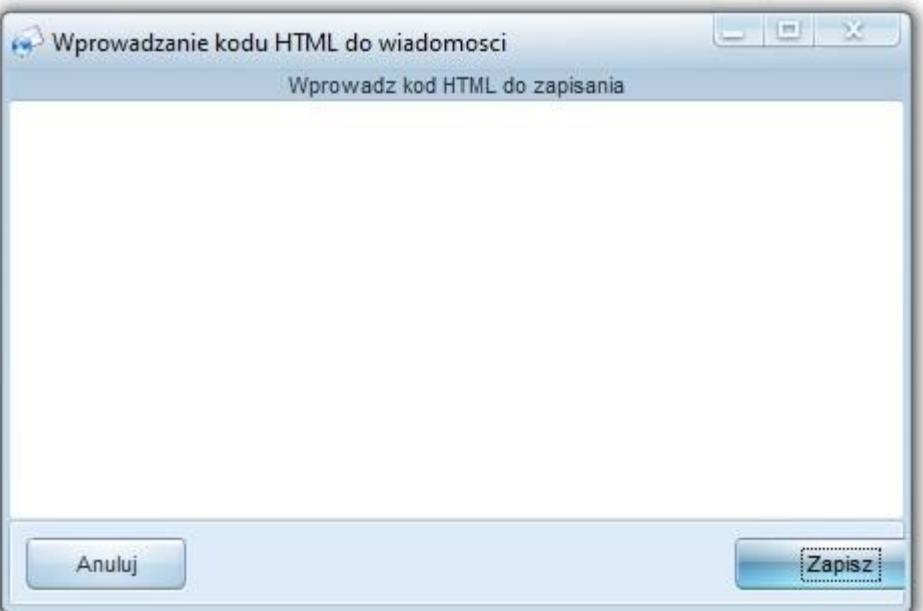

Następnie należy wprowadzić kod HTML do okna *Wprowadzanie kodu HTML do wiadomości.*

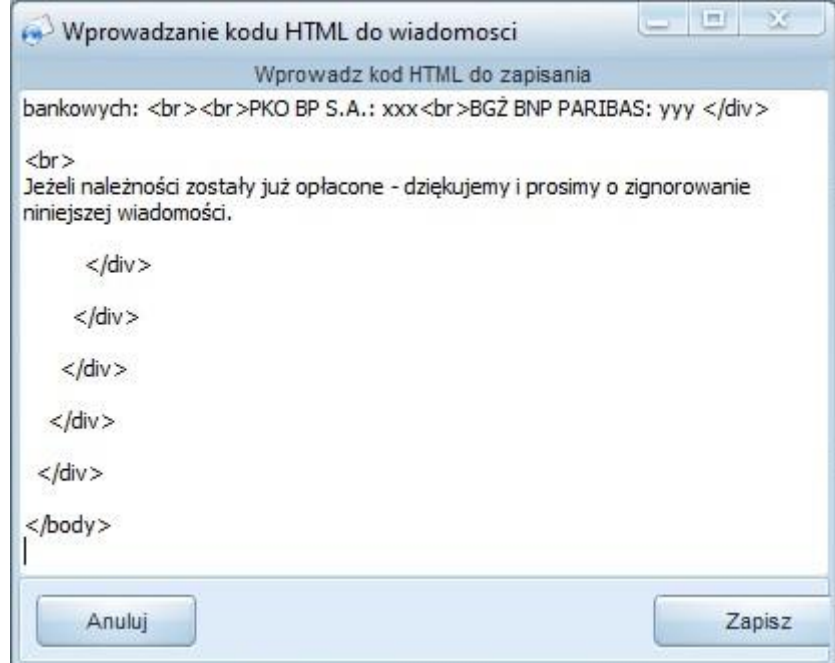

Po wprowadzeniu kodu HTML do okna *Wprowadzanie kodu HTML do wiadomości* należy użyć przycisku *Zapisz*.

Okno zostanie zamknięte*,* a wiadomość w formie graficznej pojawi się w sekcji *Konfiguracja wiadomości E-mail/SMS->Wiadomości->Treść* na zakładce odpowiadającej konfigurowanemu schematowi typu zestawienie.

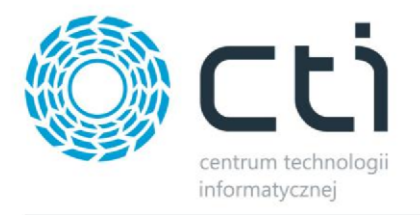

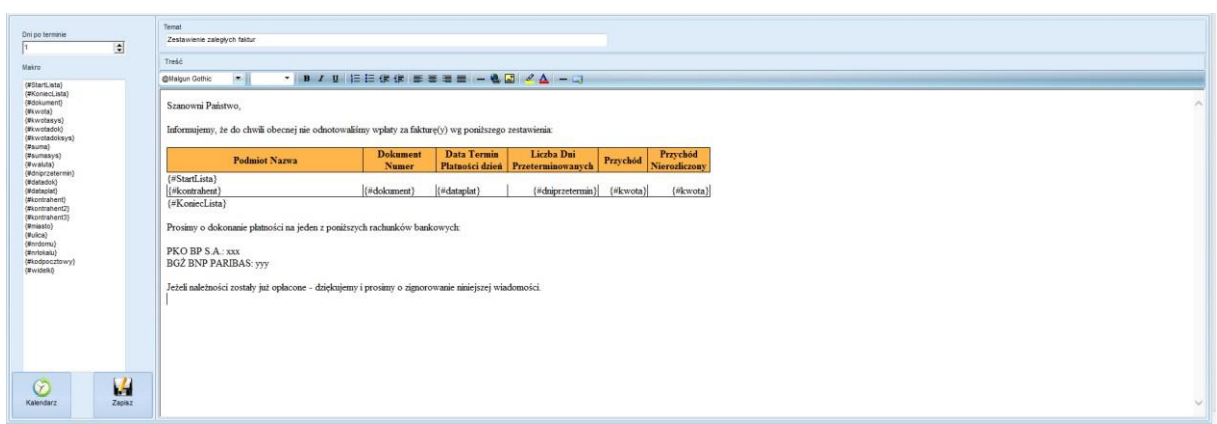

**UWAGA**: Jeżeli treść wygenerowana w języku HTML nie pojawi się w formie graficznej w sekcji *Konfiguracja wiadomości E-mail/SMS->Wiadomości->Treść* na zakładce odpowiadającej konfigurowanemu schematowi należy zmienić zakładkę, a następnie powrócić do pożądanej. Efekt może zostać wywołany z opóźnieniem.

W przypadku konfiguracji schematu typu zestawienie niezbędne jest określenie ram czasowych dla

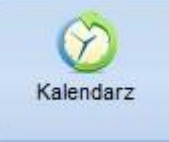

cyklu wysyłki. W tym celu należy użyć przycisku *Kalendarz:*

Sekcja Kalendarz oraz określanie ram czasowych dla cyklu zestawień zostały opisane szczegółowo w rozdziale *[Zestawienia email](#page-19-0)*.

*Producent oprogramowania na życzenie może udostępnić poniższy, gotowy wzór schematu wiadomości typu zestawienie w języku HTML:*

Szanowni Państwo.

Informujemy, że do chwili obecnej nie odnotowaliśmy wpłaty za fakturę(y) wg poniższego zestawienia:

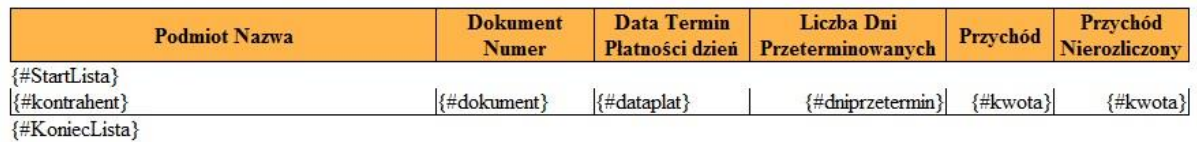

Prosimy o dokonanie płatności na jeden z poniższych rachunków bankowych:

PKO BP S.A.: xxx **BGŻ BNP PARIBAS: yyy** 

Jeżeli należności zostały już opłacone - dziękujemy i prosimy o zignorowanie niniejszej wiadomości.

#### \*Aby uzyskać wzór należy skontaktować się z producentem oprogramowania.

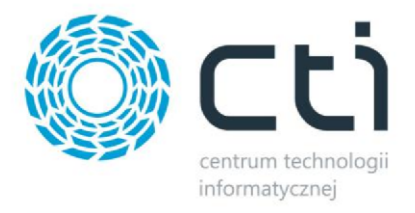

W przypadku generowania treści w języku HTML dla *Schematu zestawienia* należy użyć ikony

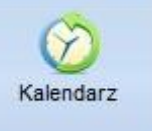

Kalendarz **Kalendarz** oraz określić ramy czasowe dla cyklu.

Sekcja *Kalendarz* oraz określanie ram czasowych dla cyklu zestawień zostały opisane szczegółowo w rozdziale *[Zestawienia email](#page-19-0)*.

Poprzez zastosowanie znaczników makro, informacje pobierane z systemu ERP są aktualne. Schemat przesłany do kontrahenta prezentuje się w następujący sposób:

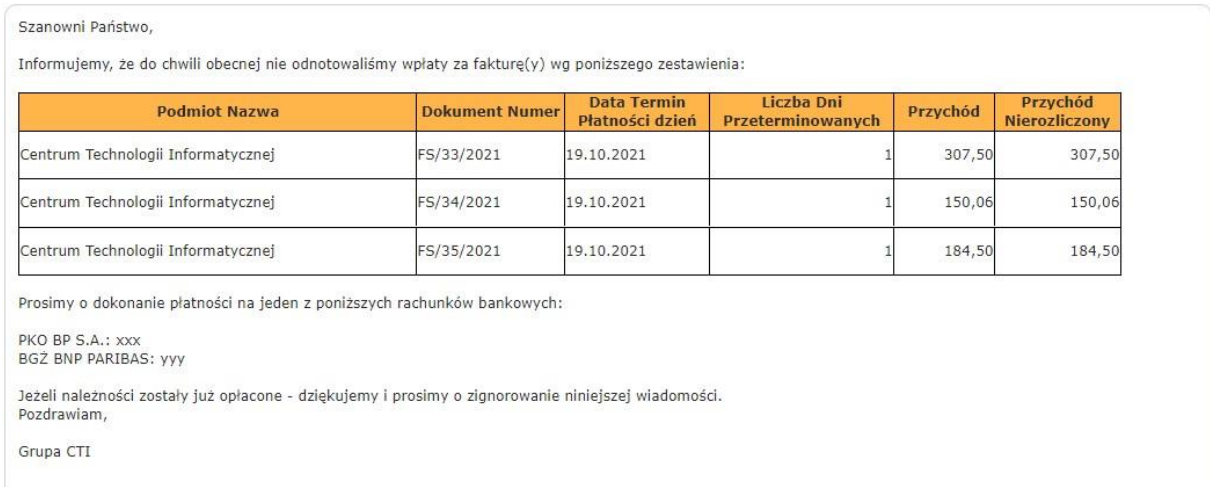

# <span id="page-27-0"></span>**3.8.3. Generowanie treści w języku HTML dla wiadomości seryjnych**

Generowanie treści w języku HTML znajduje swoje zastosowanie również przy obsłudze wiadomości seryjnych email opisanych w rozdziale *3.13. Wiadomości seryjne.* 

Proces generowania treści w języku HTML dla wiadomości seryjnych e-mail polega na wgraniu wcześniej przygotowanego szablonu wiadomości w formacie .html lub .htm poprzez użycie przycisku *Wczytaj wiadomość* w sekcji *Wiadomości seryjne->E-mail:* 

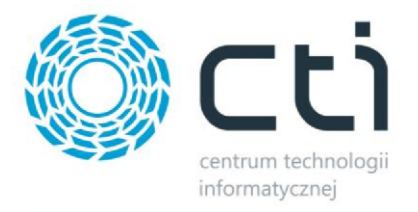

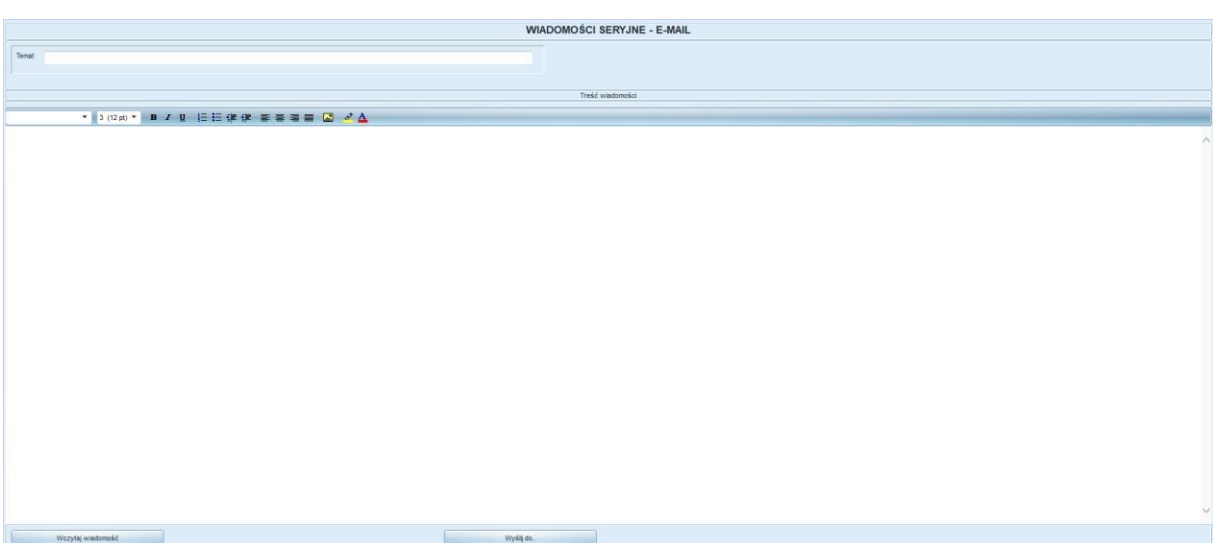

Następnie należy wybrać odpowiedni plik zapisany na dysku twardym komputera:

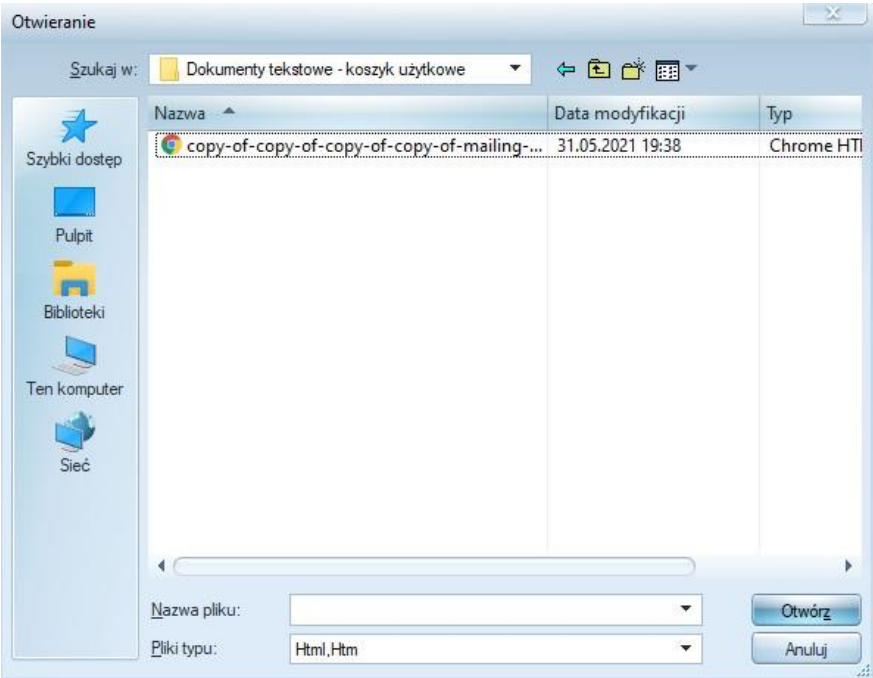

Oraz użyć przycisku *Otwórz*.

Wybrany szablon pojawi się w sekcji *Wiadomości seryjne->E-mail->Treść Wiadomości:* 

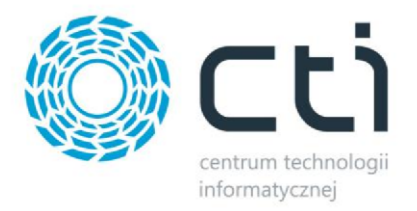

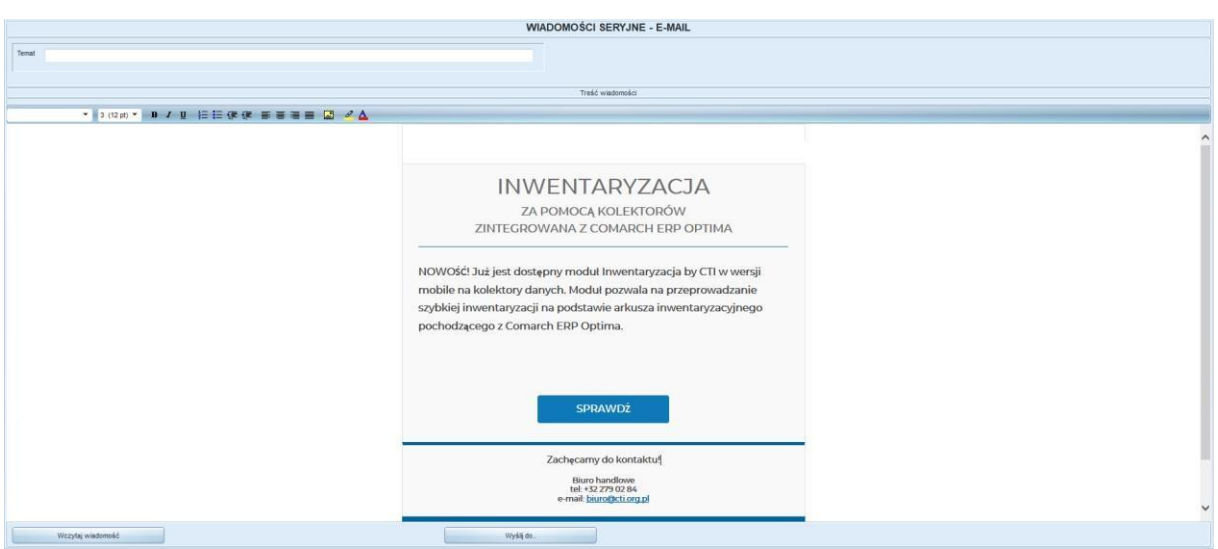

Wygenerowaną wiadomość można wysłać do dowolnej liczby kontrahentów używając przycisku *Wyślij do:* 

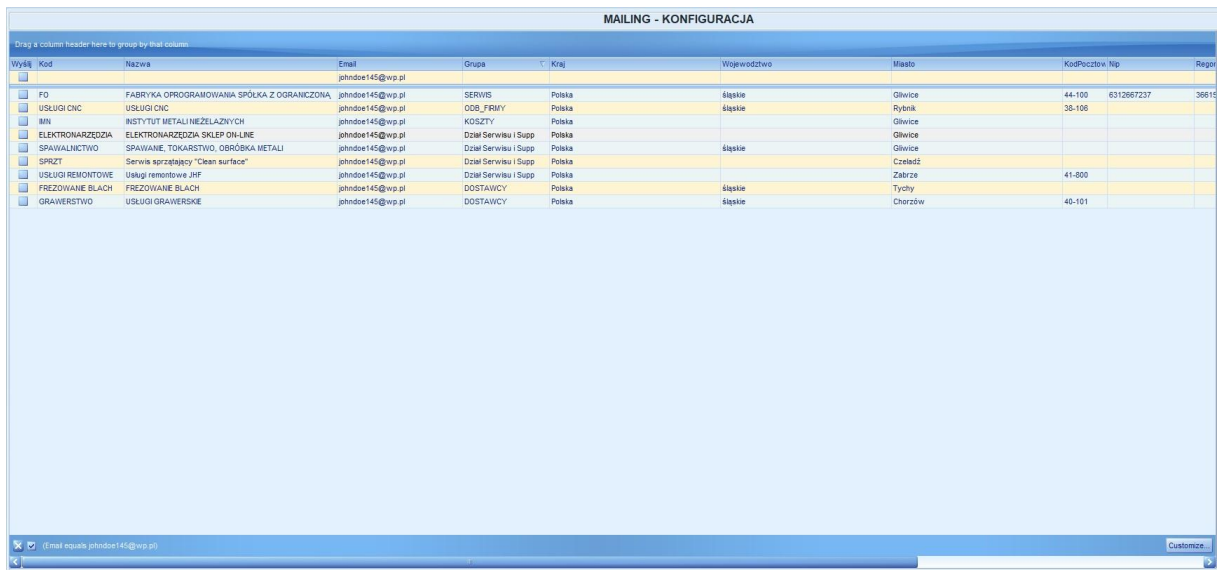

Program jest wyposażony w rozbudowany system filtracji wyników, zatem rekordy widoczne na liście kontrahentów mogą zostać przefiltrowane w oparciu o szerokie kryteria dostępne po naciśnięciu na strzałkę znajdującą się po prawej stronie każdej z widocznych kolumn:

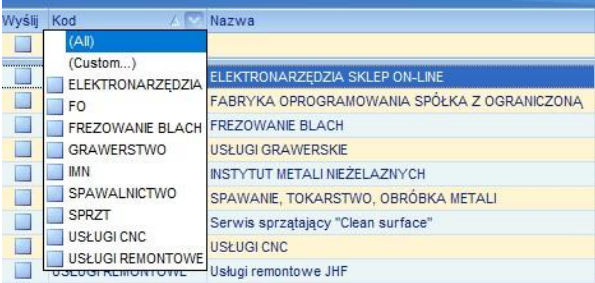

Po zaznaczeniu wybranych kontrahentów należy uruchomić wysyłkę używając przycisku *Wyślij do zaznaczonych*.

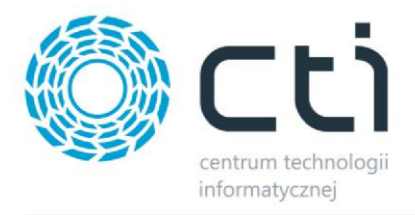

Program poinformuje o wykonaniu operacji:

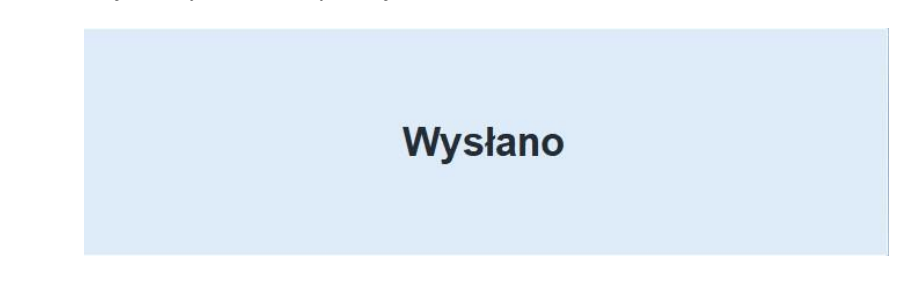

### <span id="page-30-0"></span>**3.9. Konfiguracja ustawień kontrahentów**

Aby przeprowadzić konfigurację ustawień domyślnych kontrahentów należy z górnego menu wybrać zakładkę *Konfiguracja Programu,* a następnie kliknąć w ikonę *Wiadomości*:

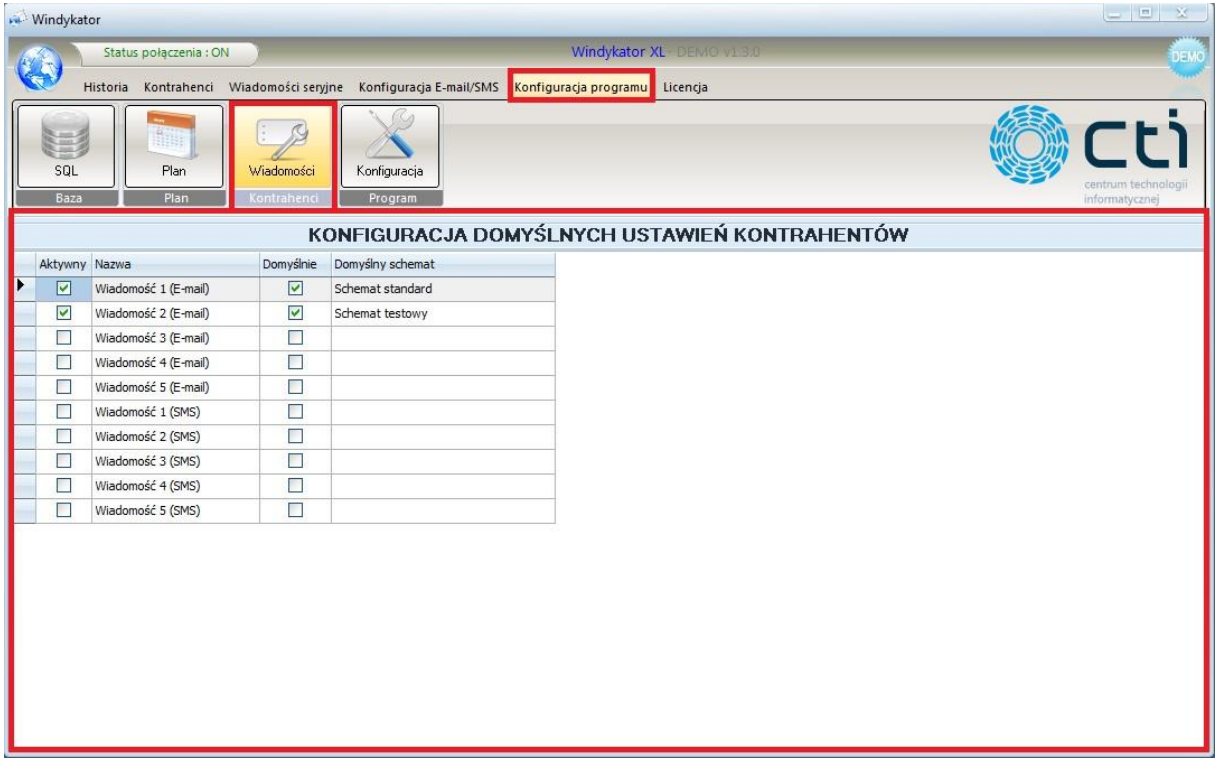

Aby przypisać domyślny schemat do danej wiadomości e-mail bądź SMS, należy dwukrotnie kliknąć na wiersz z daną wiadomością w kolumnie *Domyślny schemat*. Wyświetli się lista schematów, które zostały utworzone w programie Windykator:

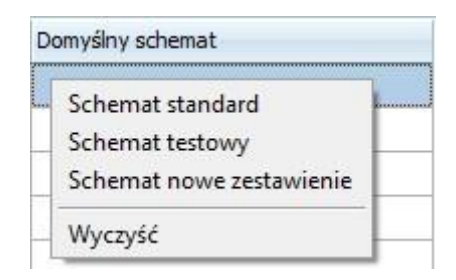

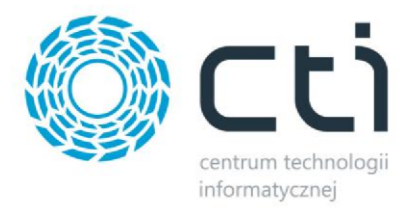

Kolumna *Aktywny* służy do aktywacji i dezaktywacji danego schematu. Zaznaczenie lub odznaczenie schematu skutkuje pojawieniem się, lub ukryciem kolumny tego schematu w zakładce *Kontrahenci*  (więcej o tej zakładce zostanie przedstawione w dalszej części instrukcji).

Kolumna *Domyślnie* określa czy dany schemat będzie domyślnie zaznaczany dla nowych kontrahentów.

Aby wybrać dla których kontrahentów ponaglenia będą wysyłane należy z górnego menu wybrać zakładkę *Kontrahenci*, a następnie kliknąć w ikonkę o takiej samej nazwie:

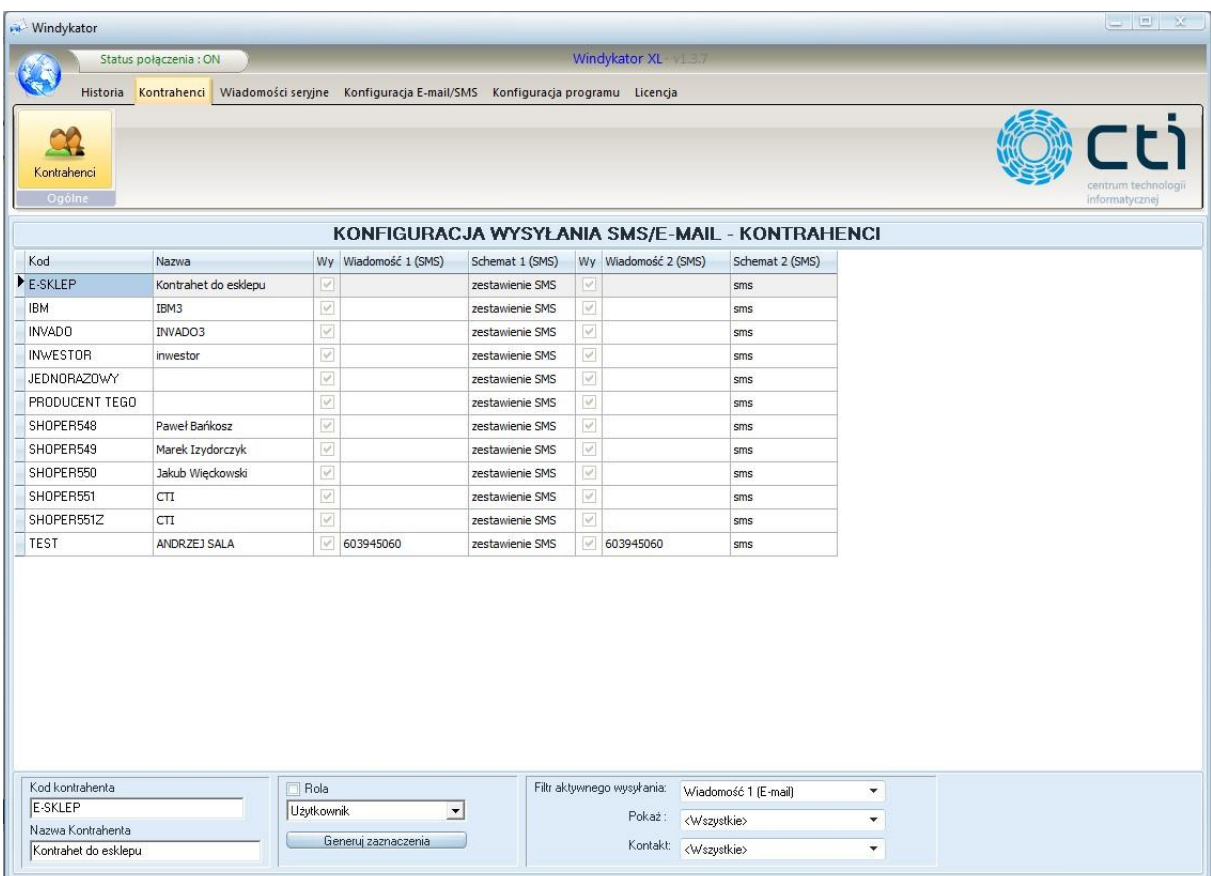

Kolumna *Wy* służy do odznaczania kontrahenta (aby wiadomości nie zostały do niego wysyłane). Poprzez dwukrotne kliknięcie myszką na dany wiersz w kolumnie *Wiadomość* wyświetli się lista przypisanych e-maili lub numerów telefonu, z których można dowolny wybrać. Tak samo sytuacja wygląda z kolumną *Schemat*. Po dwukrotnym kliknięciu wyświetli się lista schematów do wyboru.

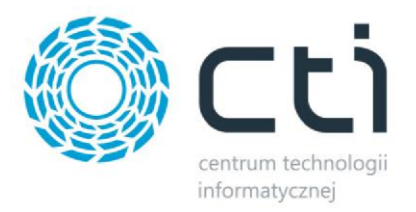

# <span id="page-32-0"></span>**3.10. Podpis wiadomości**

Istnieje możliwość dodania podpisu do wysyłanej wiadomości e-mail. Należy w górnym menu wybrać zakładkę *Konfiguracja E-mail/SMS* i kliknąć w ikonkę *Podpis*:

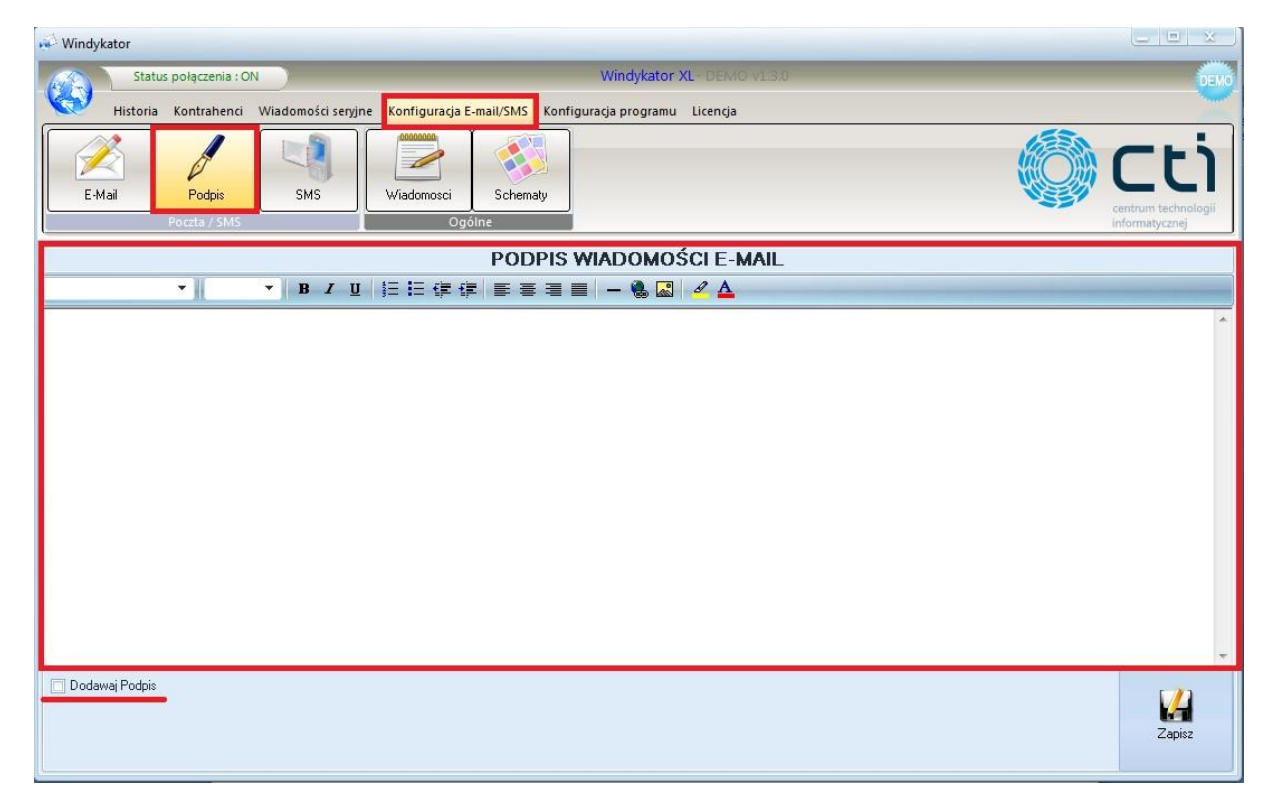

W zaznaczonym na powyższym zrzucie polu należy wpisać tekst, który będzie dołączany na końcu wiadomości e-mail. Podobnie jak w tworzeniu szablonu tak i tutaj można skorzystać z pomocnych narzędzi do obróbki tekstu. Jeśli podpis ma być dodawany do wiadomości należy w dolnym lewym rogu zaznaczyć opcję *Dodawaj Podpis*, jeśli nie ma być dodawany opcja ta powinna być odznaczona. Na końcu należy kliknąć *Zapisz*.

# <span id="page-32-1"></span>**3.11. Czas wysyłki poczty**

Program posiada możliwość ustalenia godziny wysyłki informacji do klienta. Z górnego menu należy wybrać zakładkę *Konfiguracja programu*, a następnie kliknąć na ikonkę *Plan:* 

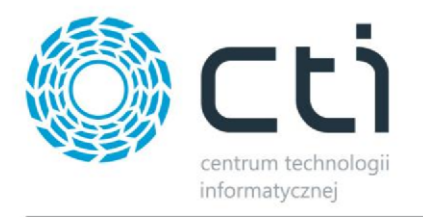

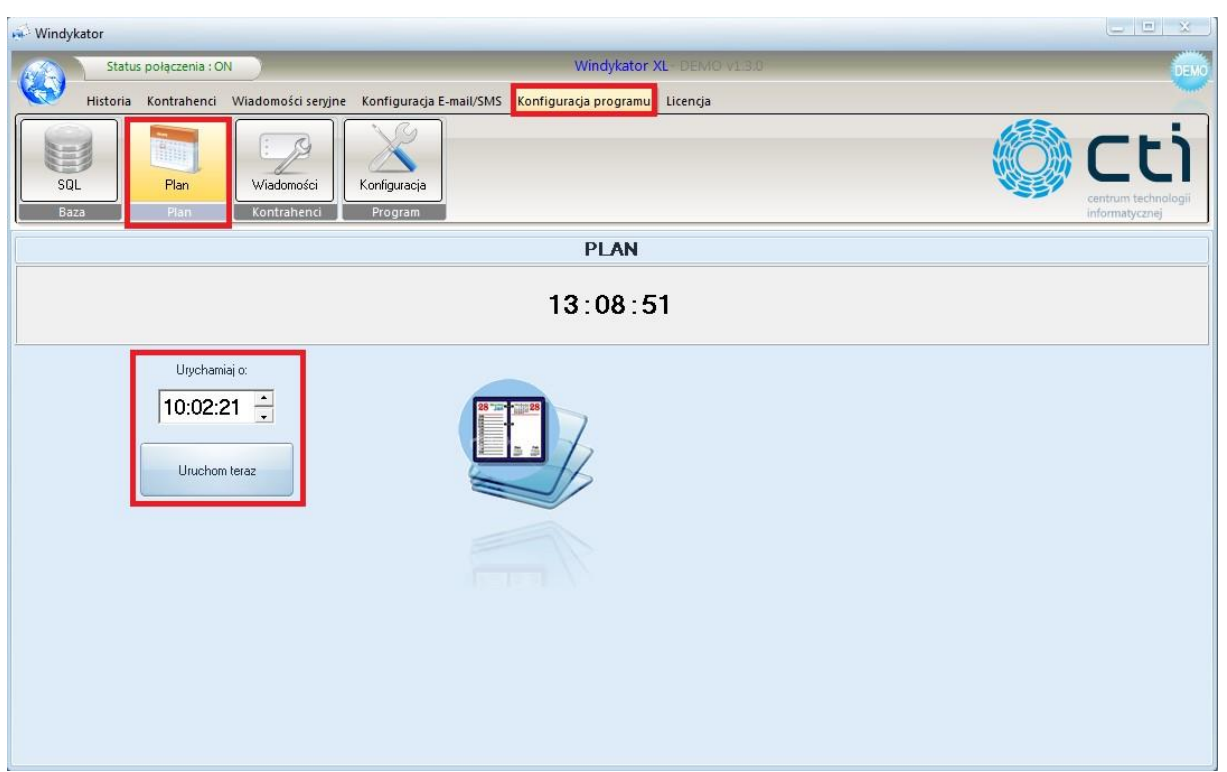

W polu *Uruchamiaj o* należy podać godzinę, o której będzie wysyłana wiadomość do kontrahenta. Istnieje możliwość ręcznego uruchomienia wysyłki wiadomości, wystarczy kliknąć *Uruchom teraz*. Proces wysyłania wiadomości e-mail można obserwować w prawym dolnym rogu ekranu Windows.

# <span id="page-33-0"></span>**3.12. Historia przesłanych informacji**

Bardzo ważną funkcją w programie jest możliwość sprawdzenia przesłanych wiadomości. Zakładka *Historia*, znajdująca się w górnym menu podzielona jest na:

- Wiadomości e-mail
- Wiadomości SMS

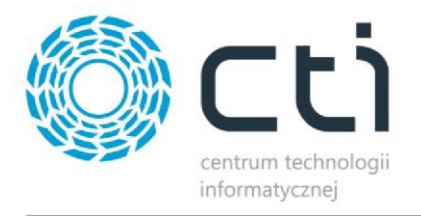

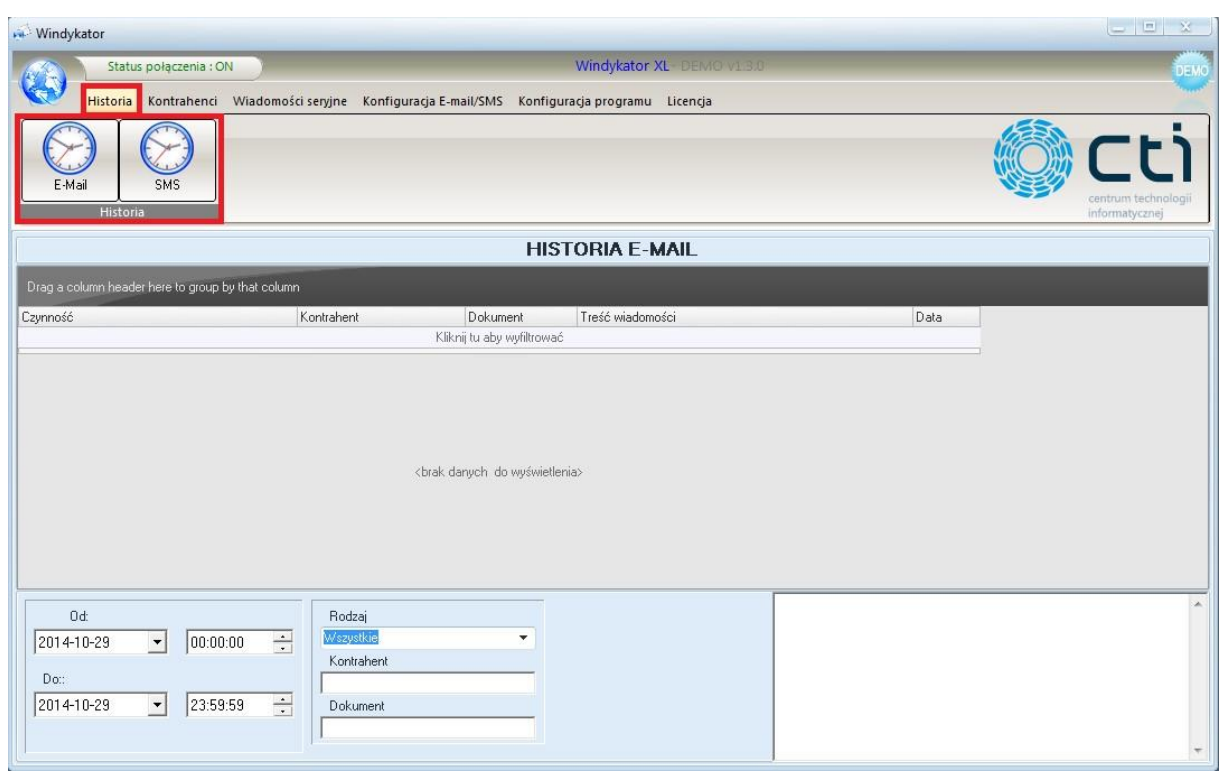

W tej części programu znajduje się lista wysłanych wiadomości, w dolnej części okna można w dowolny sposób wyfiltrować wyniki (podając okres czasu czy nazwę kontrahenta).

# <span id="page-34-0"></span>**3.13. Wiadomości seryjne**

Program oprócz wysyłania ponagleń dotyczących zapłaty posiada funkcję wysyłania wiadomości e-mail lub SMS o dowolnej treści. Mogą być to życzenia, promocje, wiadomości lub inne rzeczy wykorzystywane do kontaktu z klientami. Narzędzie to znajduje się w górnym menu w zakładce *Wiadomości seryjne*. Do wyboru są wiadomość e-mail lub wiadomość SMS.

1. Wiadomość e-mail:

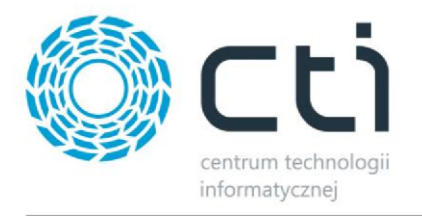

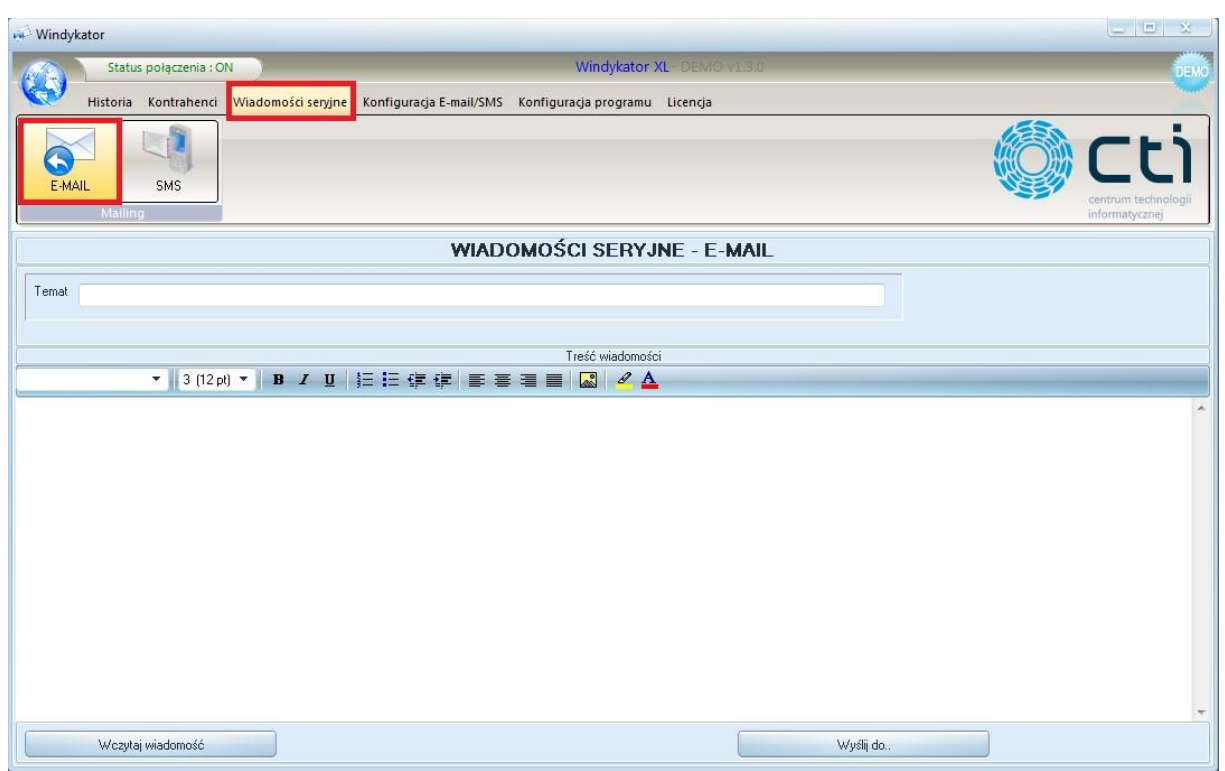

W zaznaczonym polu należy wpisać temat oraz treść wiadomości (standardowo są dostępne narzędzia pomocne do obróbki tekstu). Jako treść można zastosować szablon zapisany w formacie \*.html bądź \*.htm. Klikając *Wczytaj wiadomość* otworzy się nowe okno, w którym należy podać lokalizację na dysku plików o wymienionych rozszerzeniach. Przed wysłaniem wiadomości należy wybrać odbiorców. W tym celu należy kliknąć *Wyślij do. .* , a następnie zaznaczyć odbiorców:

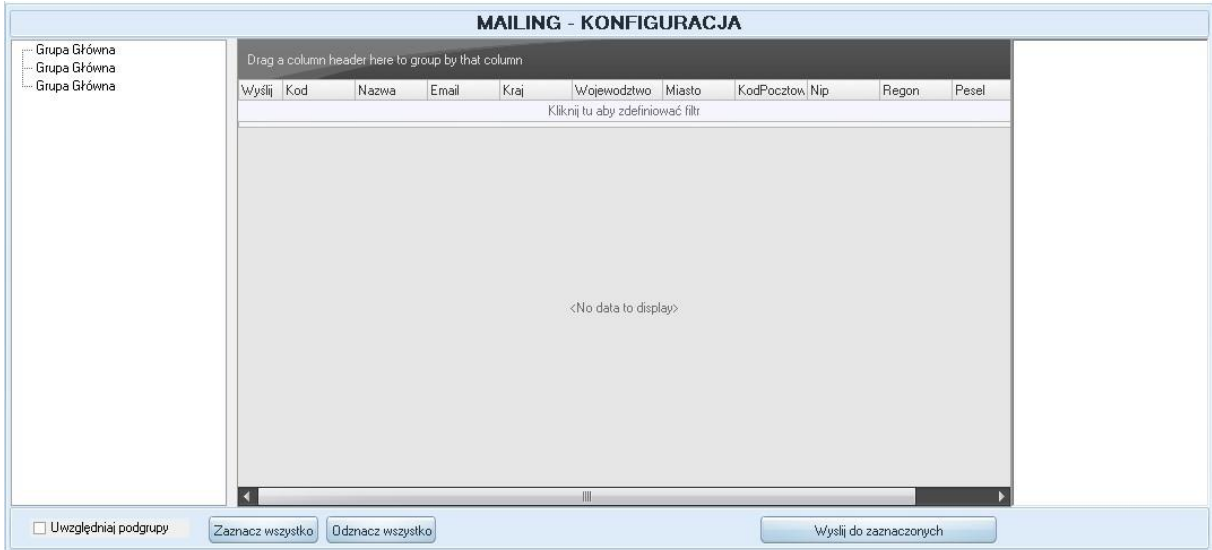

Po kliknięciu na *Wyślij do zaznaczonych* wiadomość zostanie wysłana.

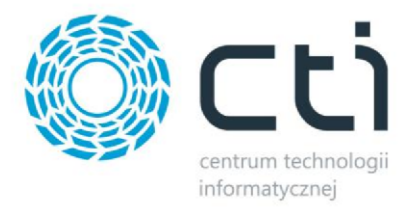

2. Wiadomość SMS:

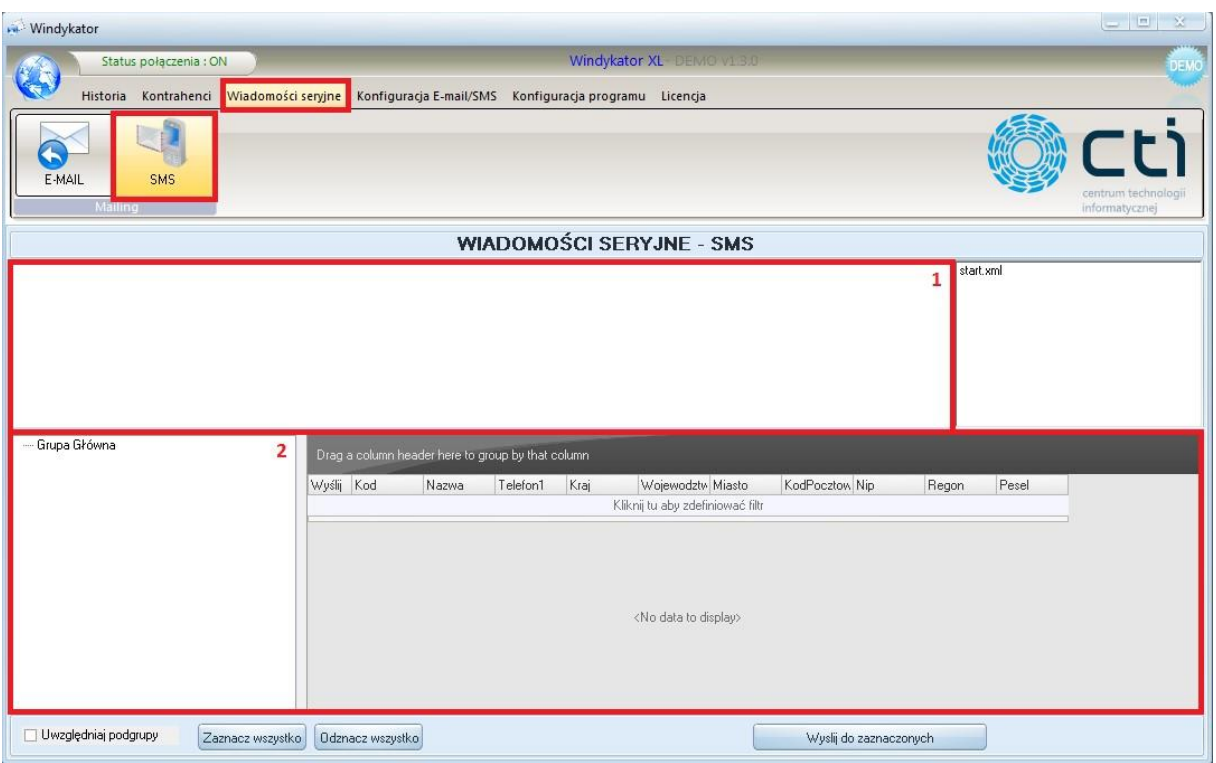

W części 1 zaznaczonej na powyższym zrzucie należy wpisać treść wiadomości SMS, a w części 2 wybrać odbiorców. Po kliknięciu na *Wyślij do zaznaczonych* wiadomość SMS zostanie wysłana.

# <span id="page-36-0"></span>**3.14. Wysyłanie SMS**

Windykator by CTI ma także opcję wysyłania SMS'ów. Forma i treść wiadomości tekstowych jest taka sama jak w przypadku wiadomości mailowych. Obsługę SMS zapewnia firma SMS-C. Aby funkcja wysyłania wiadomości tekstowych działała należy się zarejestrować na portalu SMS-C służącemu do zakupu paczki SMS. Portal obsługuje dwie wersje wiadomości i jest możliwość wysyłania tylu SMS'ów ile klient sobie życzy. Aby skorzystać z funkcji wiadomości tekstowych należy wybrać w górnym menu zakładkę *Konfiguracja E-mail/SMS,* a następnie kliknąć w ikonkę *SMS*. Konfiguracja SMS pozwala na wybranie odpowiedniej usługi – *Eco* lub *Full* – w zależności jaka została opłacona w portalu SMS-C. Hasło do logowania na stronę www nie może zawierać znaków specjalnych # , % , itp. (wyjątek \$).

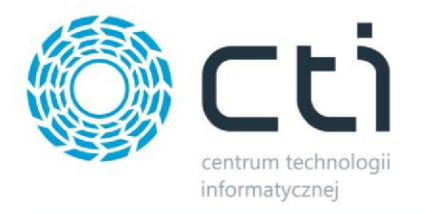

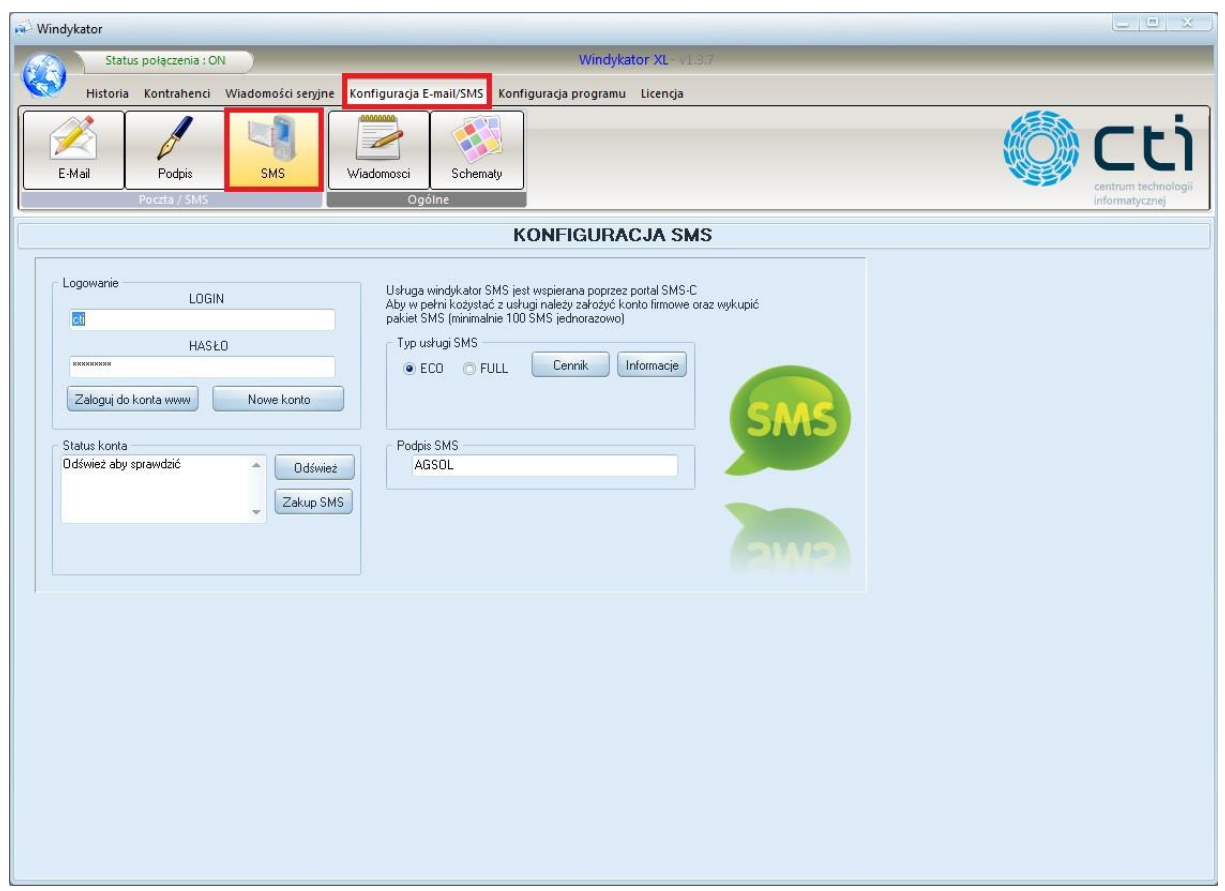

W przypadku usługi *Full* nadawca ma możliwość wpisania własnej nazwy w miejscu numeru telefonu. Z kolei opcja *Eco* pozwala na wpisanie nazwy nadawcy pod wiadomością SMS, a numer wyświetlany u odbiorcy to losowy numer pochodzący z portalu SMS-C. Użytkownik ma możliwość sprawdzenia stanu konta w każdym momencie.

W przypadku wyczerpania puli zakupionych SMS'ów, użytkownik może doładować konto poprzez wybranie przycisku *Zakup SMS*.

### <span id="page-37-0"></span>**3.15. Licencja i aktualizacja oprogramowania**

Program Windykator by CTI działa na zasadzie licencjonowania. Aktualną wersję demonstracyjną programu można pobrać ze strony www.cti.org.pl. W przypadku chęci zakupu pełnej wersji należy wybrać w górnym menu zakładkę *Licencja,* a następnie kliknąć w ikonę *Kup.* Program przekieruje do strony, na której można skontaktować się z firmą CTI w sprawie zakupu licencji.

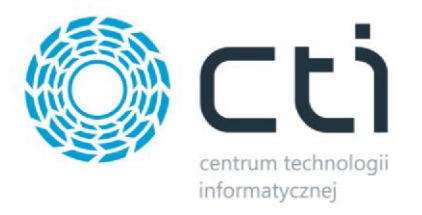

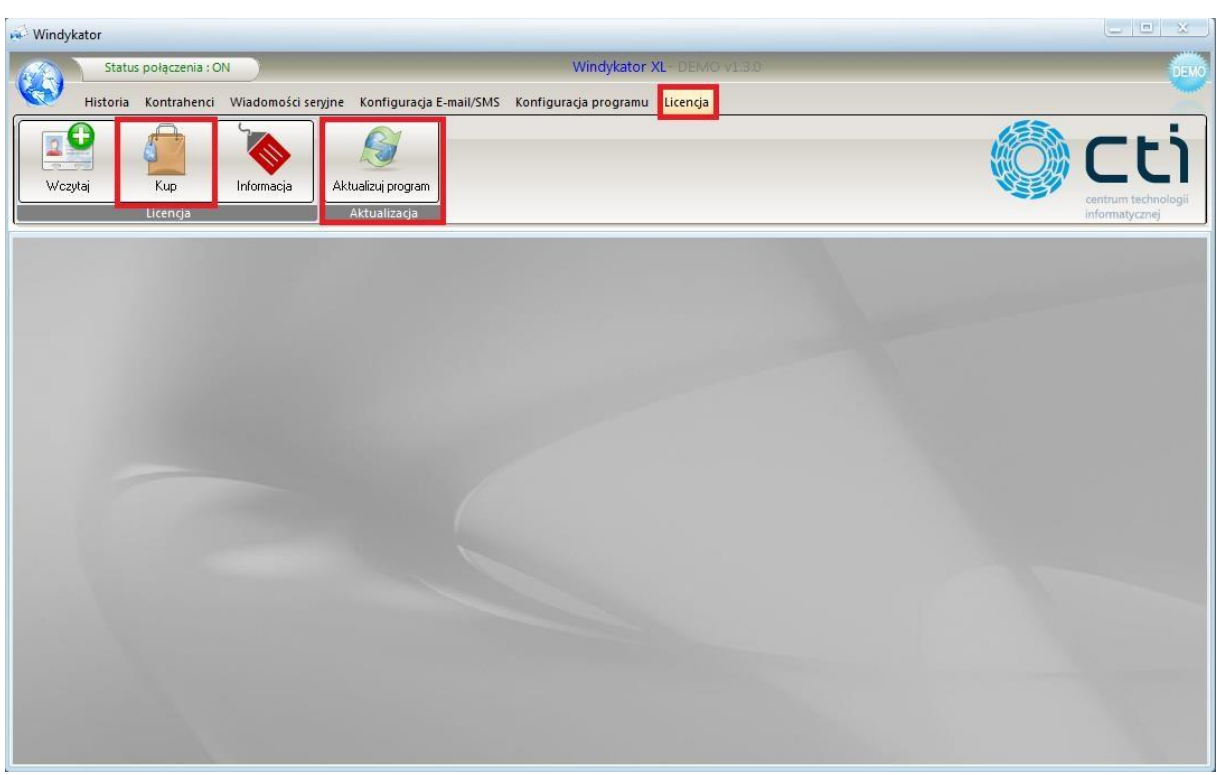

Mając wykupioną licencję, w każdej chwili można sprawdzić czy istnieje nowsza wersja oprogramowania. W tym celu należy kliknąć ikonkę *Aktualizuj program.* 

# <span id="page-38-0"></span>**4. Podsumowanie**

Reasumując program Windykator jest bardzo dobrym narzędziem zarówno dla małych, średnich jak i dużych firm, które wystawiają dużą ilość faktur do zapłaty w późniejszym terminie. Pozwala on kontrolować i wysyłać informacje na temat tego, który kontrahent zwleka z wpłatą. Dużym plusem jest to, że program raz skonfigurowany działa automatycznie – pozwala zaoszczędzić dużą ilość czasu, którą trzeba by przeznaczyć na ręczne sprawdzanie czy dana faktura została opłacona czy nie. Dodatkową, przydatną funkcjonalnością programu jest to, że można wysyłać wiadomości o dowolnej treści do wybranych odbiorców.